- @kojimarus
- @kojimarus
- www.kojima.ru
- $\boxtimes$  service@kojima.ru

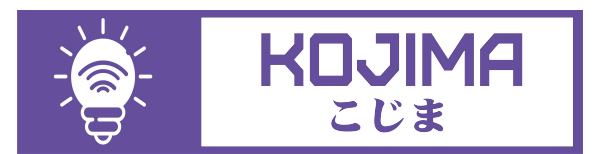

1

Данное руководство составлено для артикула: SNL-RGB-WW-CW-6W

# **СОДЕРЖАНИЕ**

# 1. [ПОДКЛЮЧЕНИЕ УСТРОЙСТВА](#page-2-0)

Ручной способ добавления устройства (приоритетный)

[- Автоматический способ добавления устройства](#page-6-0) (если не подключается в автоматическом режиме, подключите устройство через ручной режим)

# 2. [УПРАВЛЕНИЕ УСТРОЙСТВОМ](#page-14-0)

- - [Включение и выключение](#page-15-0)
- [Настройка яркости и цветовой гаммы](#page-16-0)
- Изменение названия устройства
- [Объединение в группы](#page-20-0)
- Сценарии и автоматизация

[- Подключение устройств к приложению "Умный](#page-49-0) дом"

[- Подключение устройств к приложению](#page-54-0) "Маруся"

# <span id="page-2-0"></span>**ПОДКЛЮЧЕНИЕ УСТРОЙСТВА**

Для использования устройства Вам понадобится приложение KOJIMA HOME.

Для корректного подключения устройств к Wi-Fi необходимо использовать сеть Wi-Fi 2.4 ГГц (Важно! Ваш роутер должен раздавать две разных сети Wi-Fi, **или только 2.4 Ггц**), например:

- 1. WIFI\_ROUTER\_2.4\_GHz сеть работает только на частоте 2.4ГГц
- 2. WIFI\_ROUTER\_5\_GHz сеть работает только на частоте 5ГГц
	- Если ваш роутер раздает только одну сеть, например:

1. WIFI\_ROUTER\_2.4-5\_GHz - сеть работает на обеих частотах, и в автоматическом режиме переключает частоту с 2.4ГГц на 5ГГц То вам потребуется разделить на две разных сети Wi-Fi

В случае возникновения трудностей или вопросов подключения пишите нам в Telegram: @kojimarus

# Ручной способ добавления устройства (приоритетный)

- 1. Подключите Ваш смартфон к сети Wi-Fi 2.4ГГц и включите Bluetooth
- 2. Подключите ночник к блоку питания
- 3. Вставьте блок питания в розетку (если световые индикаторы " ^ " мигают, то устройство готово к подключению)
- 4. Откройте приложение KOJIMA HOME

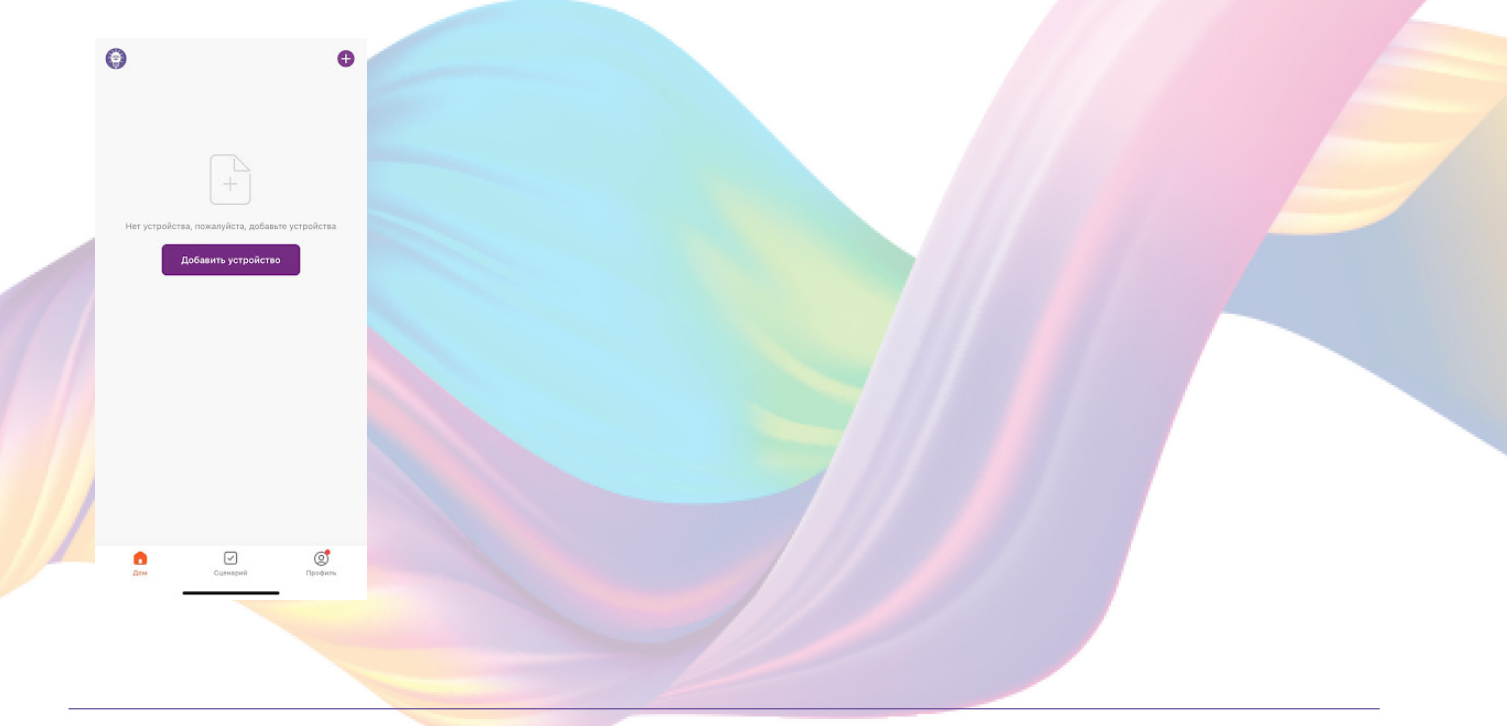

5. Во вкладке "Дом" справа вверху нажмите "+", "Добавить устройство"

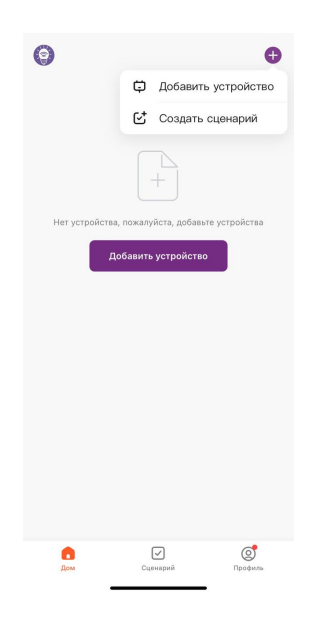

6. Перейдите во вкладку "Освещение"

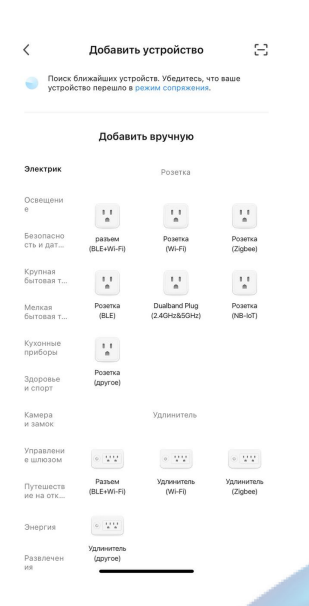

7. Выберите "Воздушная лампа (Wi-Fi+BLE)"

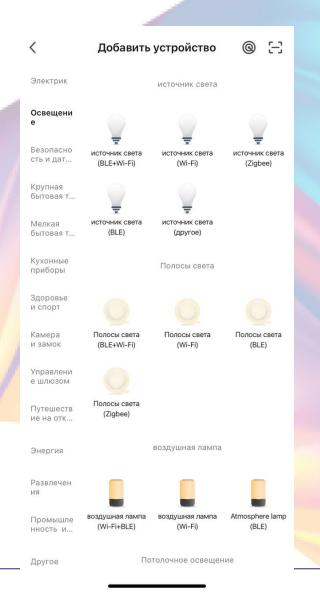

8. Подтвердите, что световые индикаторы мигают. Если индикаторы не мигают, то следует произвести сброс настроек:

8.1. Выключите ночник на 10 секунд

 8.2. Включите ночник, и удерживайте кнопку "Часы" (в нижней части устройства) 5 секунд, дождитесь когда индикаторы начнут мигать 8.3. Подтвердите, что индикаторы мигают

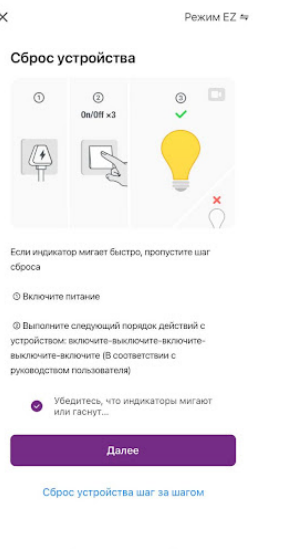

9. Нажмите "Далее".

10. Выберите сеть Wi-Fi 2.4ГГц и введите пароль от сети (убедитесь, что ввели пароль правильно. В противном случае приложение не уведомит вас об ошибке в пароле, и устройство не удастся подключить, либо предложит активировать устройство позже), нажмите "Далее".

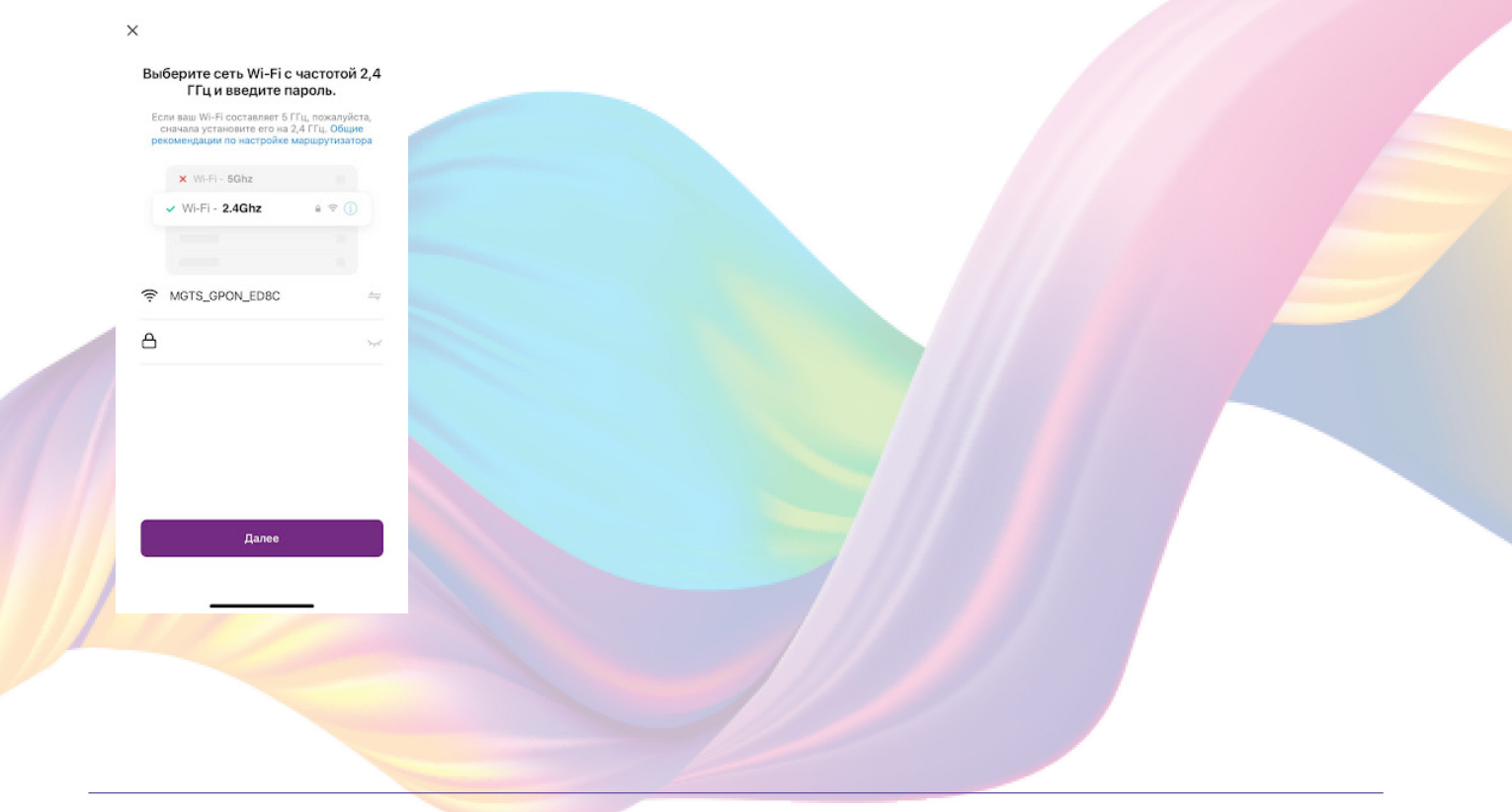

11. Дождитесь подключения устройства.

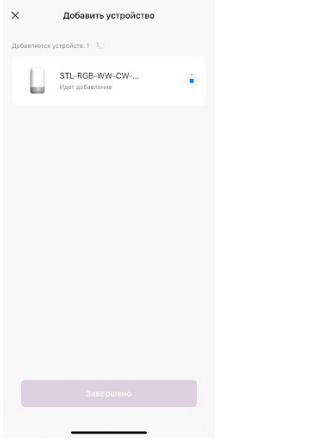

#### 12. Нажмите "Завершено".

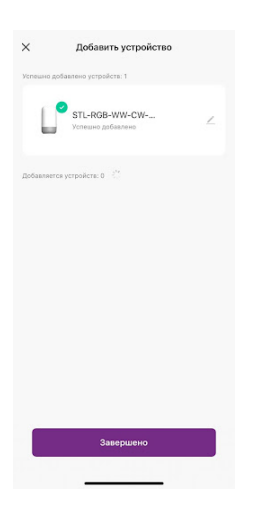

13. Устройство добавлено и готово к использованию

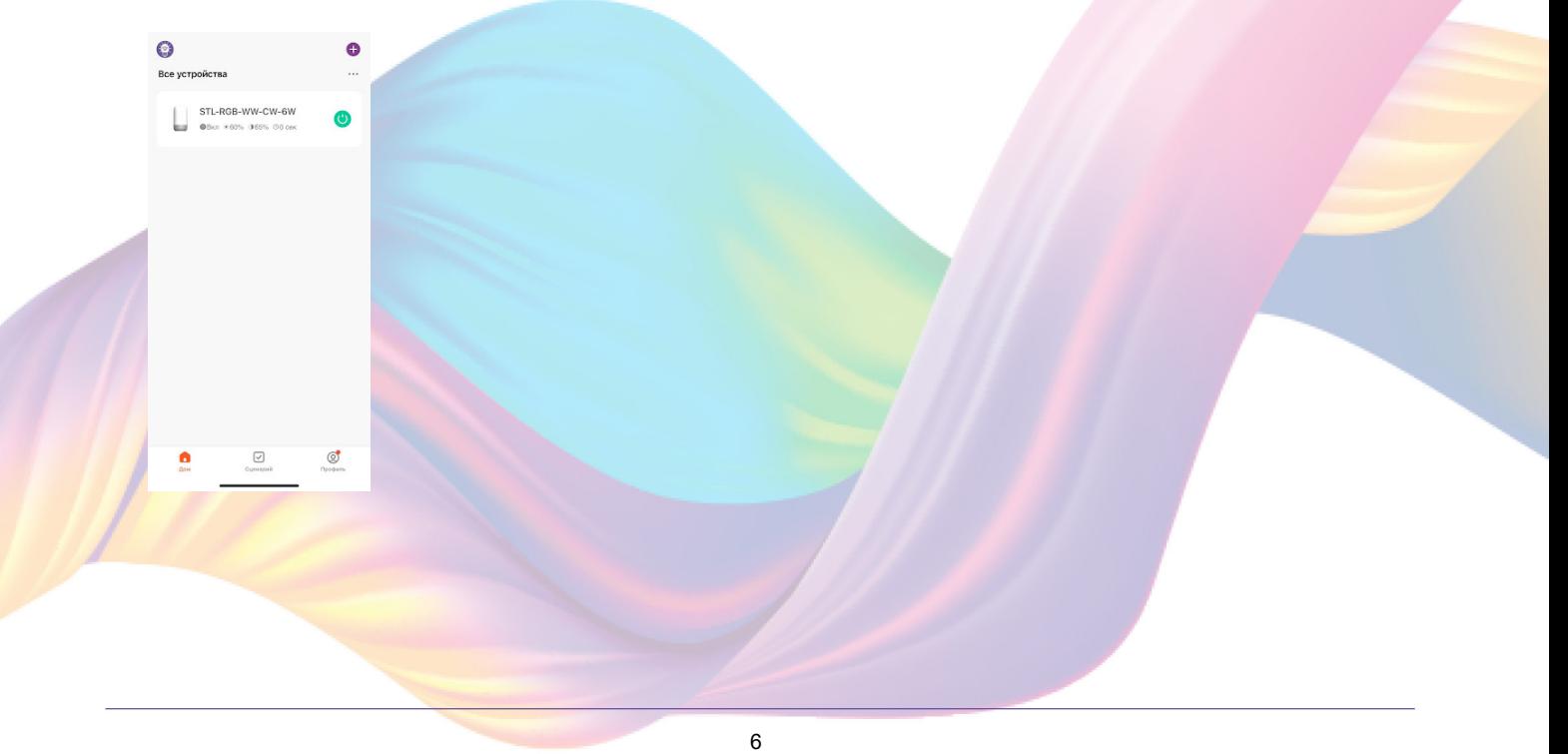

# <span id="page-6-0"></span>Автоматический способ добавления устройства (если не подключается в автоматическом режиме, подключите устройство через ручной режим)

- 1. Подключите Ваш смартфон к сети Wi-Fi 2.4ГГц и включите Bluetooth
- 2. Подключите ночник к блоку питания
- 3. Вставьте блок питания в розетку (если световые индикаторы " ^ " мигают, то устройство готово к подключению)
- 4. Откройте приложение KOJIMA HOME

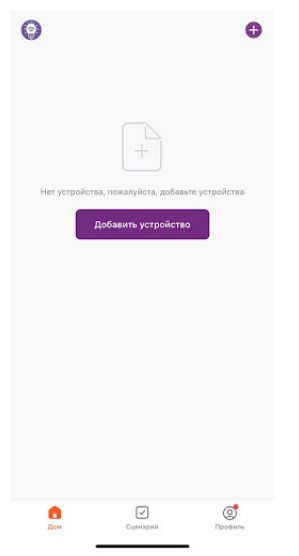

5. Во вкладке "Дом" справа вверху нажмите "+", "Добавить устройство"

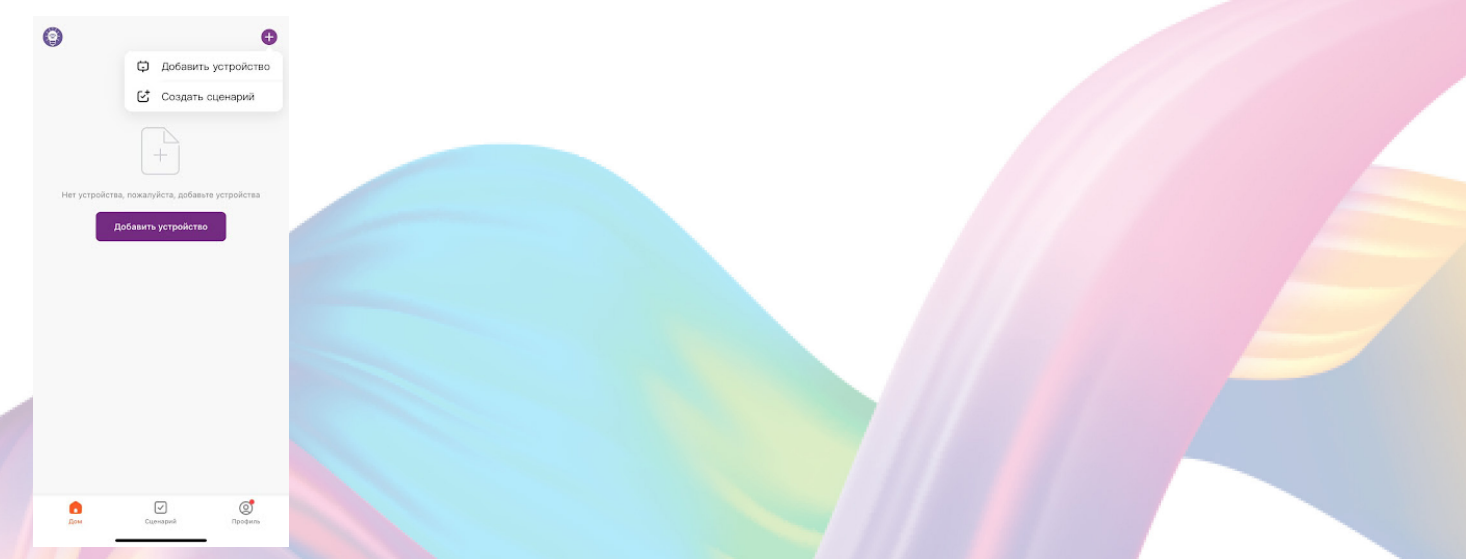

6. Световые индикаторы должны мигать. Если индикаторы не мигают, то следует произвести сброс настроек:

6.1 Выключите ночник на 10 секунд

 6.2 Включите ночник, и удерживайте кнопку "Часы" (в нижней части устройства) 5 секунд, дождитесь когда индикаторы начнут мигать

7. Сверху в меню "Обнаружение устройств" отобразятся устройства для сопряжения, нажмите "Добавить" (если устройство не обнаружено, то произведите "сброс настроек" устройства см. п. 6)

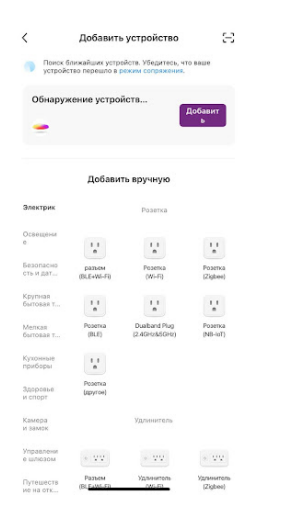

8. Выберите сеть Wi-Fi 2.4ГГц и введите пароль от сети (убедитесь, что ввели пароль правильно. В противном случае приложение не уведомит вас об ошибке в пароле, и устройство не удастся подключить, либо предложит активировать устройство позже), нажмите "Далее".

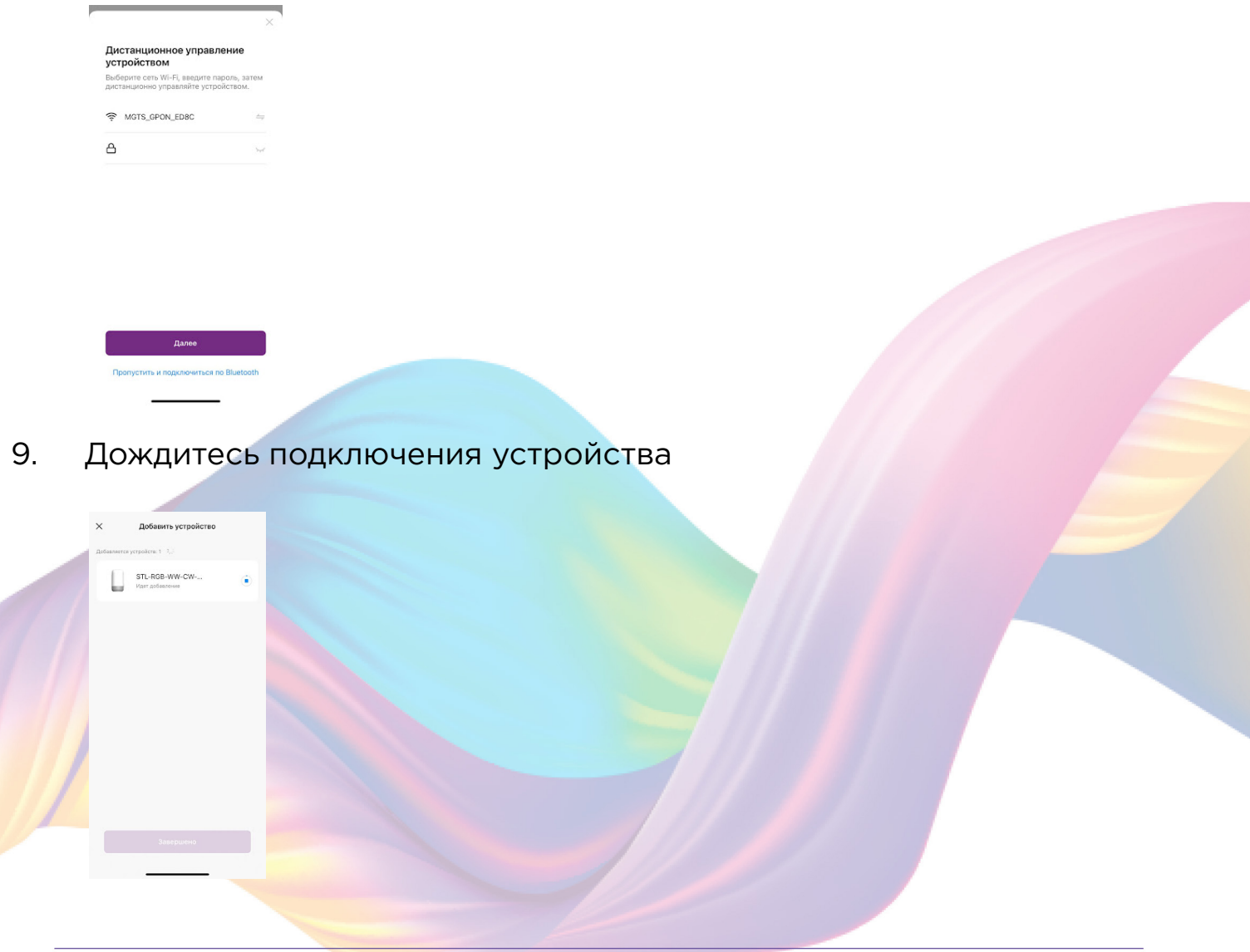

8

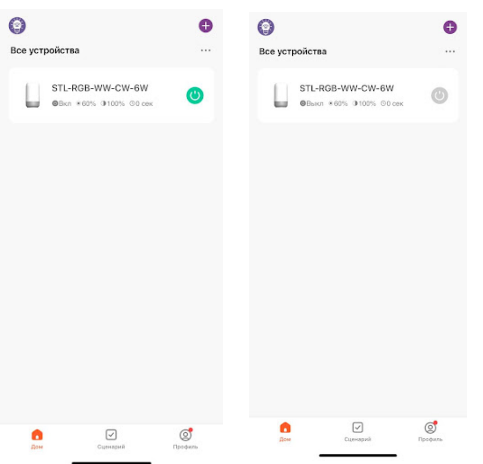

Также включить или выключить устройство можно через меню устройства:

- 1. Откройте приложение KOJIMA HOME
- 2. Нажмите на нужное вам устройство

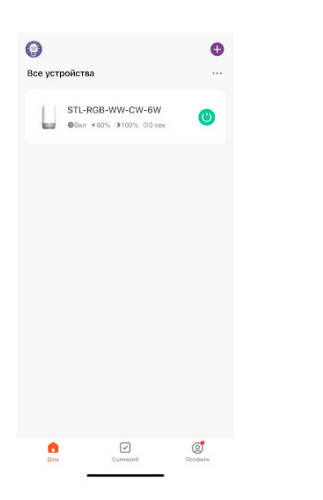

3. Слева вверху есть кнопка "Выключатель"

4. Нажмите на кнопку "Выключатель", устройство включится/выключится (если индикатор серого цвета - устройство неактивно, если голубого цвета - устройство активно).

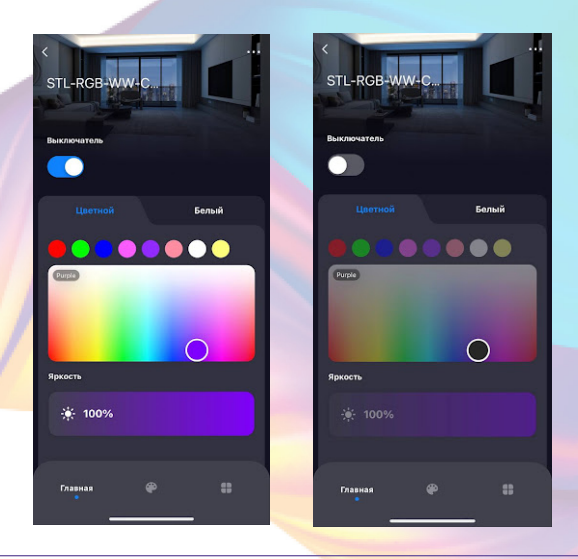

Во вкладке "Расписание" у вас есть возможность выставить расписание включения/выключения ночника.

Вы можете настроить таймер выключения:

- 1. Откройте приложение KOJIMA HOME
- 2. Нажмите на устройство

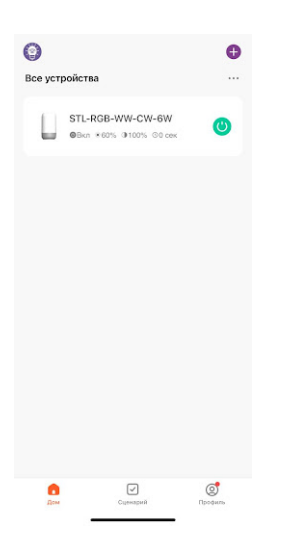

3. Справа внизу выберите вкладку "Расписание"

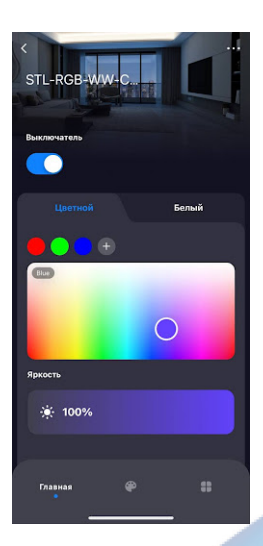

4. Сверху нажмите "Выключатель таймера"

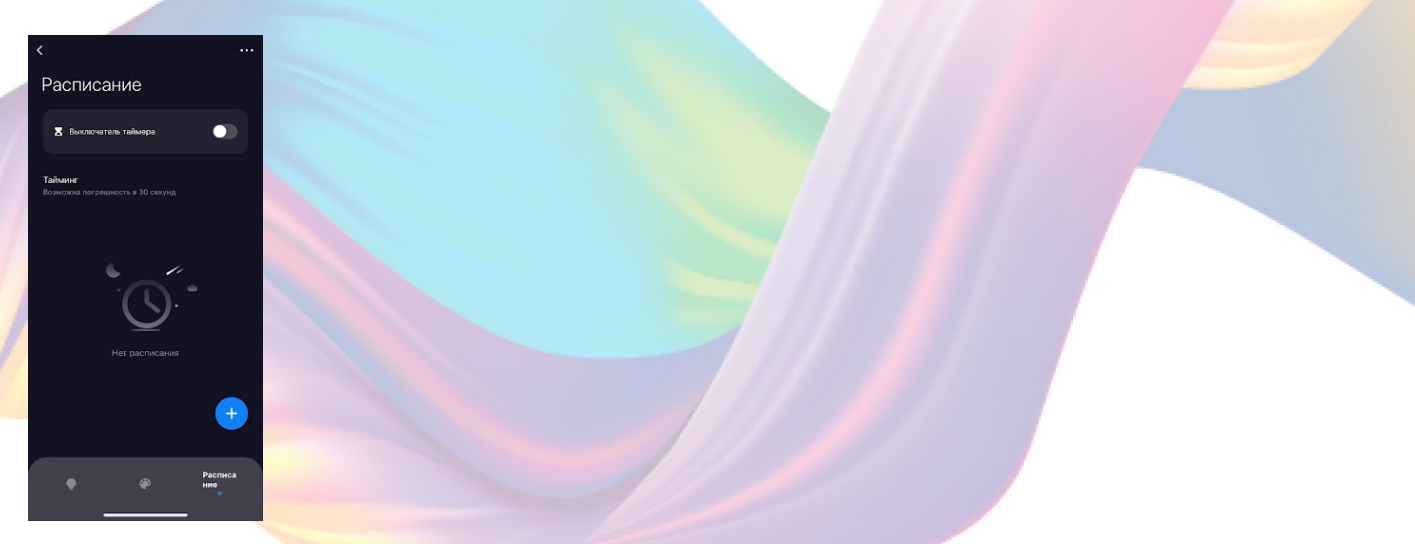

5. Настройте время, через которое ночник автоматически выключится. Например, можно выбрать 1 час для того, чтобы ночник выключился через 1 час после включения.

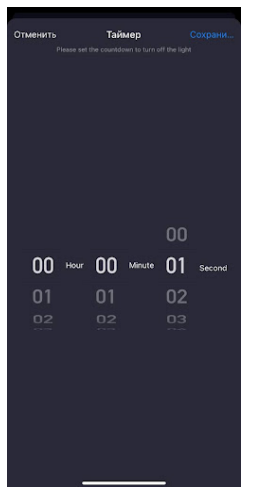

#### 6. Справа вверху нажмите "Сохранить"

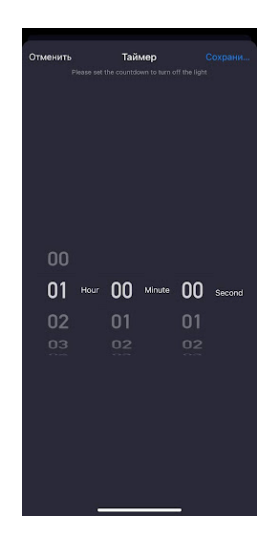

Через 1 час ночник выключится.

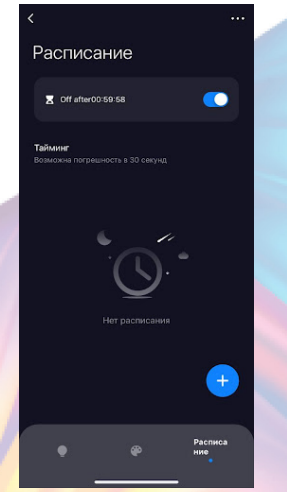

Также вы можете настроить расписание включения/выключения ночника.

- 1. Откройте приложение KOJIMA HOME
- 2. Нажмите на устройство

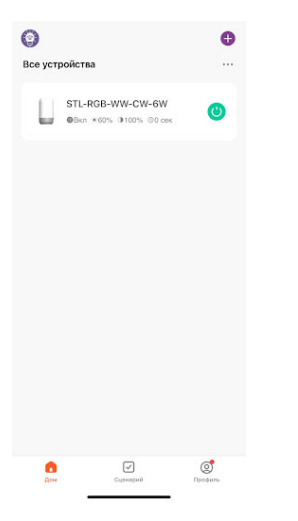

3. Справа внизу выберите вкладку "Расписание"

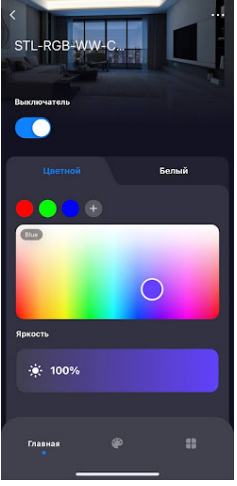

4. Справа внизу нажмите "+"

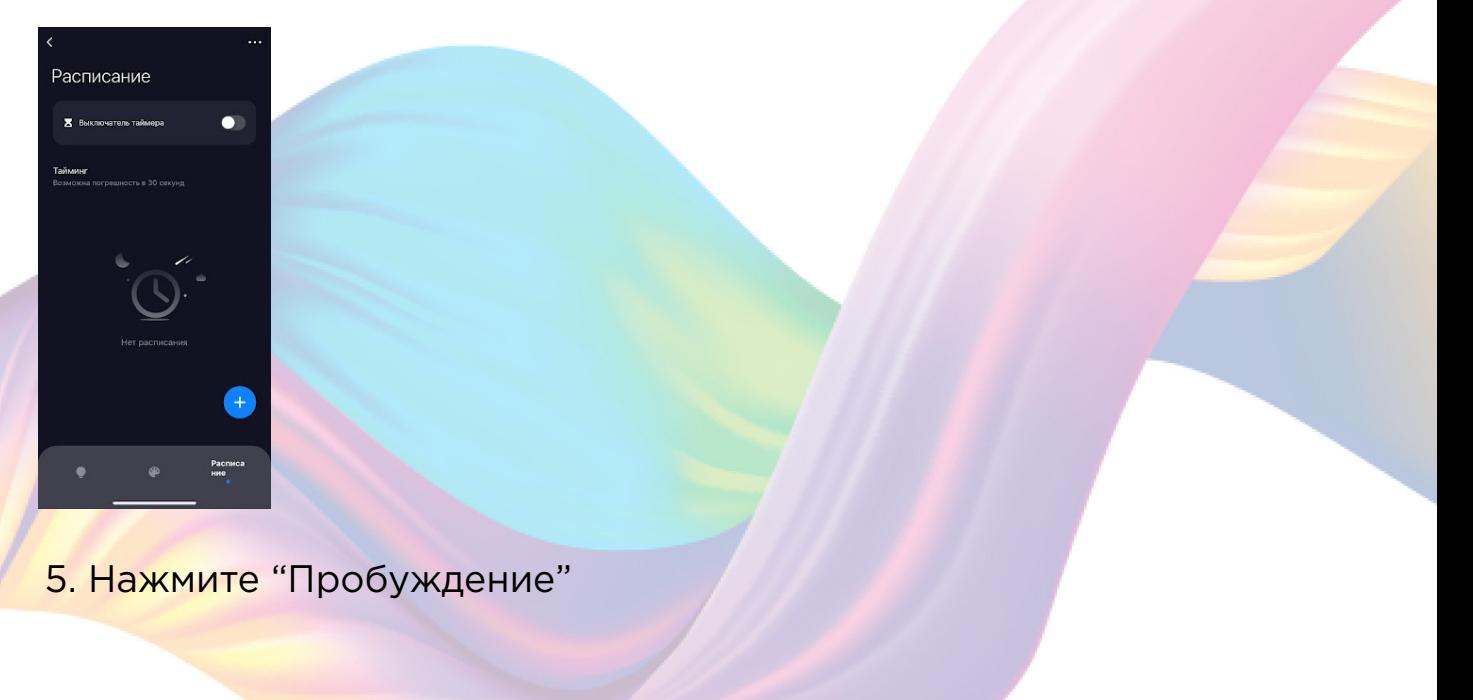

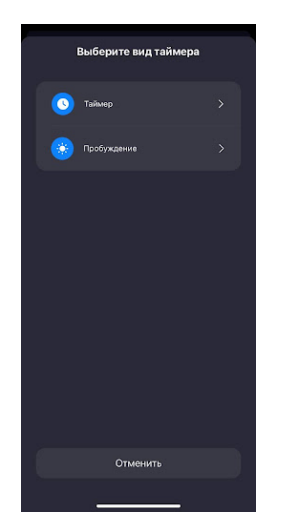

6. Выберите время включения ночника

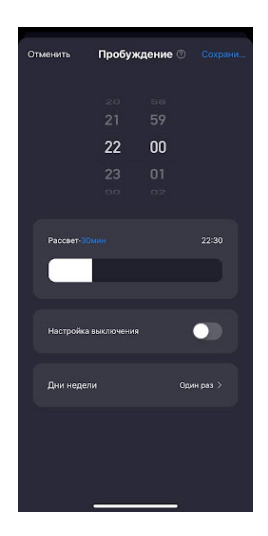

7. В поле "Рассвет" ползунком выберите сколько времени потребуется для достижения полной яркости разгорания ночника от 1% яркости до 100%

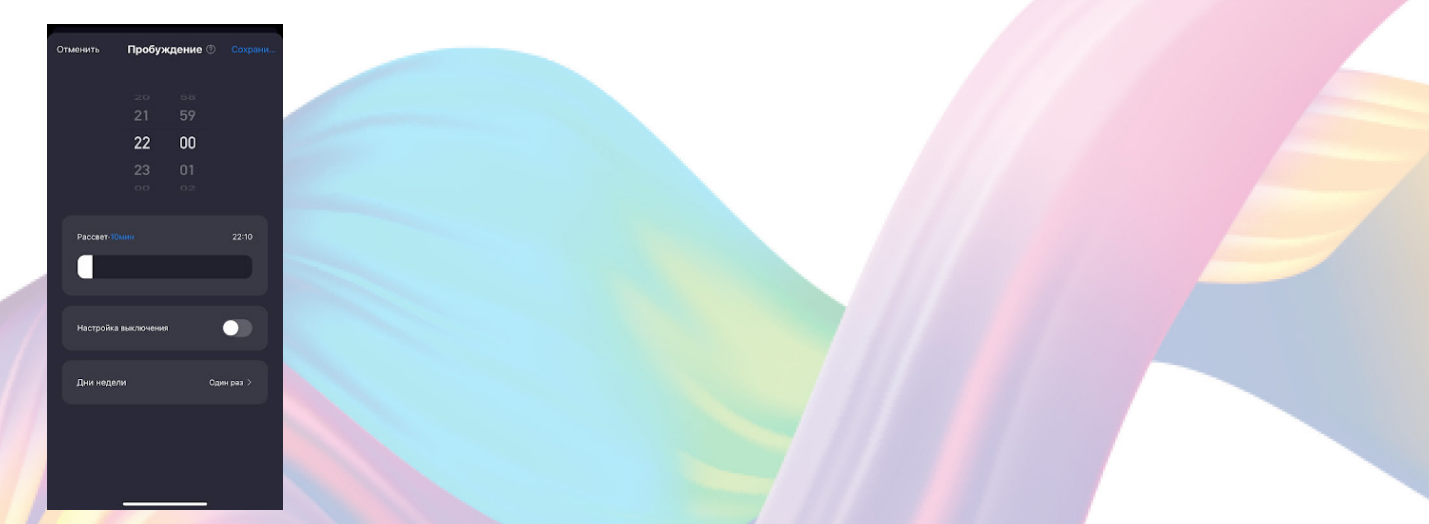

8. В поле "Настройка выключения" ползунком выберите время через которое ночник выключится

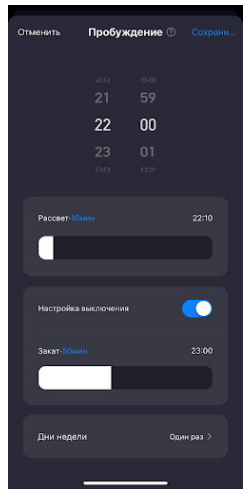

9. В поле "Дни недели" выберите дни срабатывания расписания, нажмите "Сохранить"

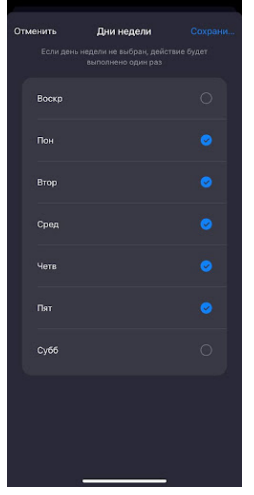

10. Справа вверху нажмите "Сохранить"

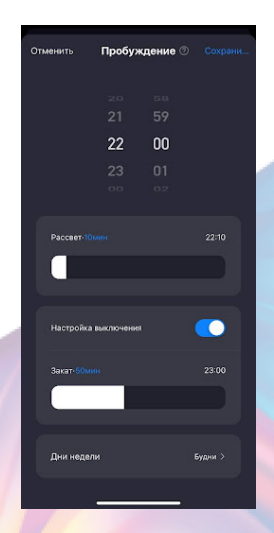

 Теперь в будние дни в 22:00 ночник будет включаться, а в 23:00 выключаться.

#### <span id="page-14-0"></span>10. Нажмите "Завершено"

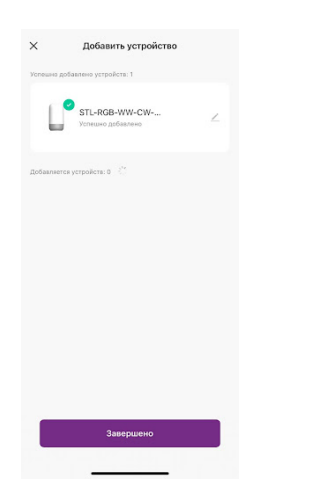

11. Устройство добавлено и готово к использованию

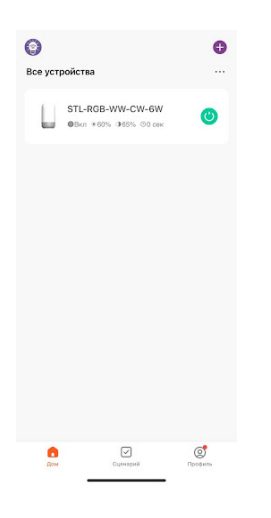

# **УПРАВЛЕНИЕ УСТРОЙСТВОМ**

 Вы можете управлять ночником через приложение KOJIMA HOME и кнопок на самом устройстве.

С помощью кнопок управления на устройстве вы можете:

1. Включить/Выключить устройство(С помощью центральной верхней кнопки)

2. Изменять цветовые режимы (В нижней части устройства находится кнопка "М". С помощью этой кнопки можно выбрать подходящий цветовой режим. Если удерживать центральную верхнюю кнопку, то можно изменить цвета (в цветном режиме) либо яркость (в обычном режиме))

<span id="page-15-0"></span>3. Включать таймер (В нижней части устройства находится кнопка "Часы". С Помощью этой кнопки вы можете настраивать таймер (При однократном нажатии загорится зеленый световой индикатор " ^ ", значит установлен таймер на 30 минут, при повторном однократном нажатии загорится второй зеленый световой индикатор " ^ ", значит установлен таймер на 60 минут, если световые индикаторы " ^ " белого цвета, то таймер не установлен.))

В приложении вы можете настроить яркость и цветовую гамму ночника, создавать расписание включения/выключения, сценарии и автоматизации.

## Включение и выключение

Выключить или включить устройство возможно через приложение KOJIMA HOME, а также через центральную верхнюю кнопку на устройстве.

В приложении включить или выключить устройство возможно через главный экран:

1. Откройте приложение KOJIMA HOME

2. Справа от названия нужного вам устройства есть индикатор активности устройства

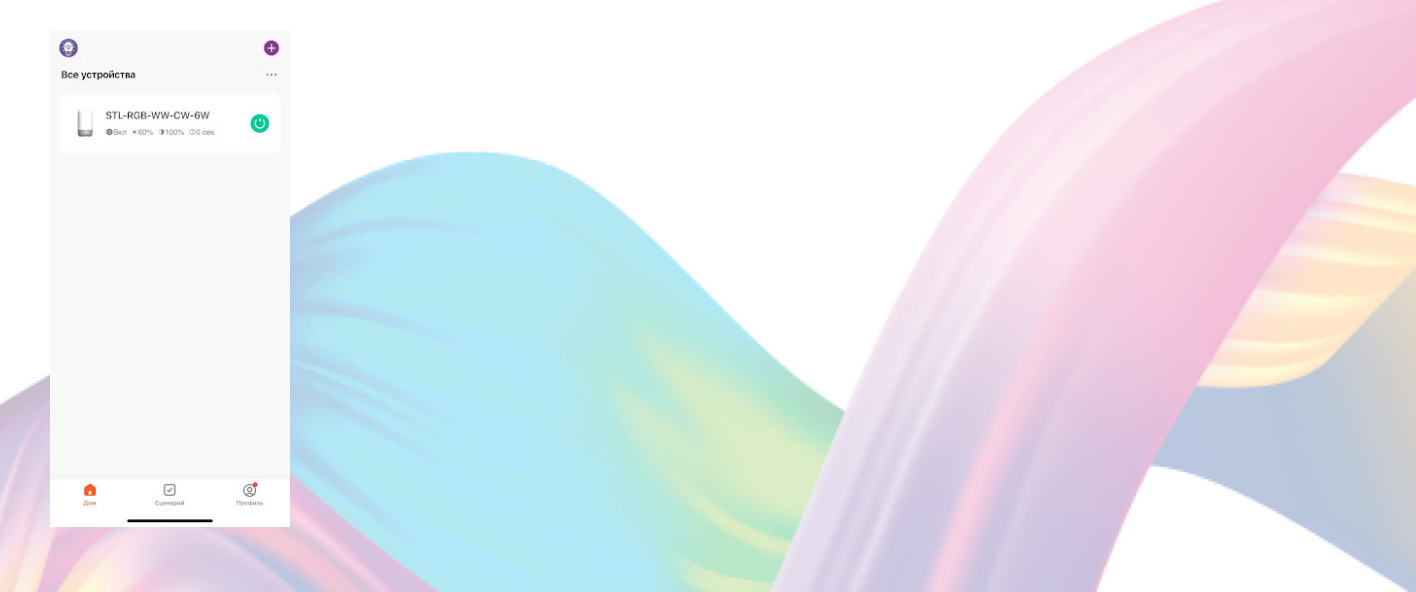

3. Нажмите на индикатор, устройство включится/выключится(если индикатор серого цвета - устройство неактивно, если зеленого цвета - устройство активно)

# Настройка яркости и цветовой гаммы

<span id="page-16-0"></span>Через приложения вы можете настраивать цветовую температуру или желаемый цвет свечения ночника.

- 1. Откройте приложение KOJIMA HOME
- 2. Нажмите на нужное вам устройство

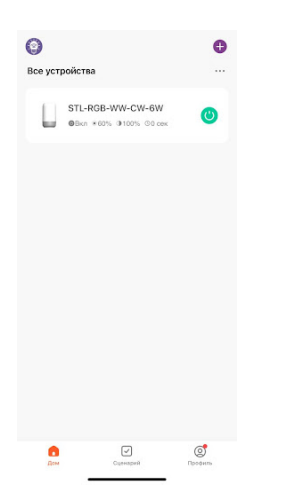

3. Слева внизу выберите вкладку "Лампочка"

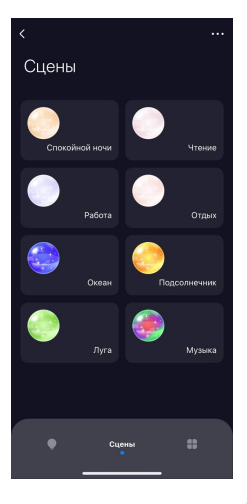

4. В открывшемся окне посередине выберите вкладку "Белый" или "Цветной"

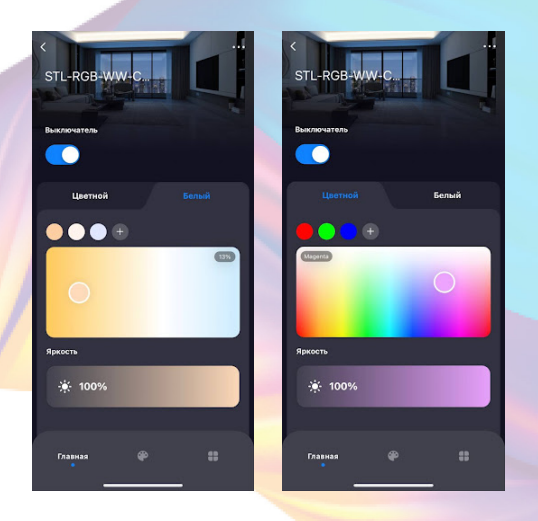

17

5. Для изменения цвета ночника можно использовать ползунок или выбрать один из предложенных цветов (также вы можете добавить до восьми разных цветов нажав "+")

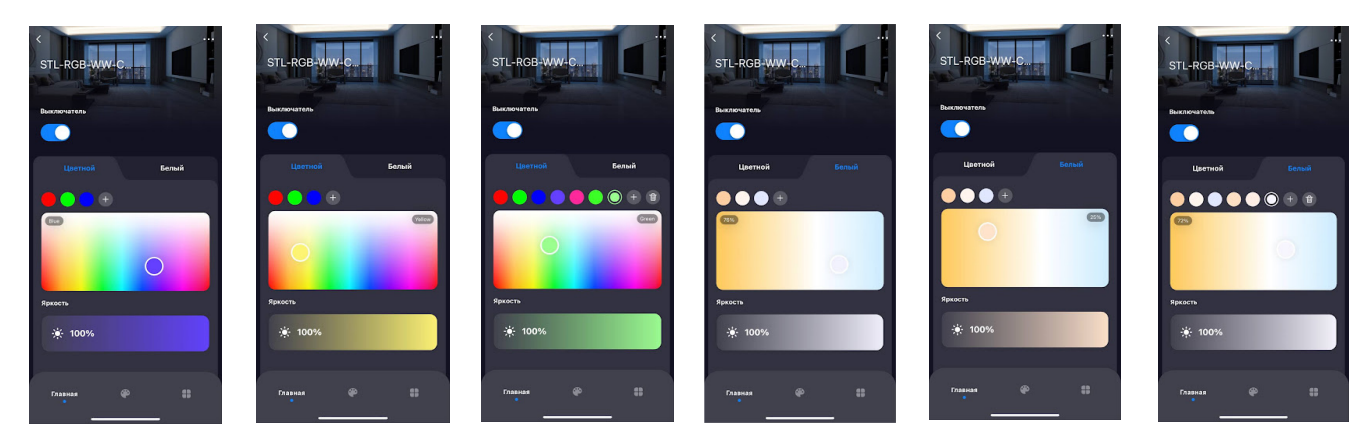

При желании, вы можете регулировать яркость свечения ночника с помощью ползунка, расположенного под выбором цвета

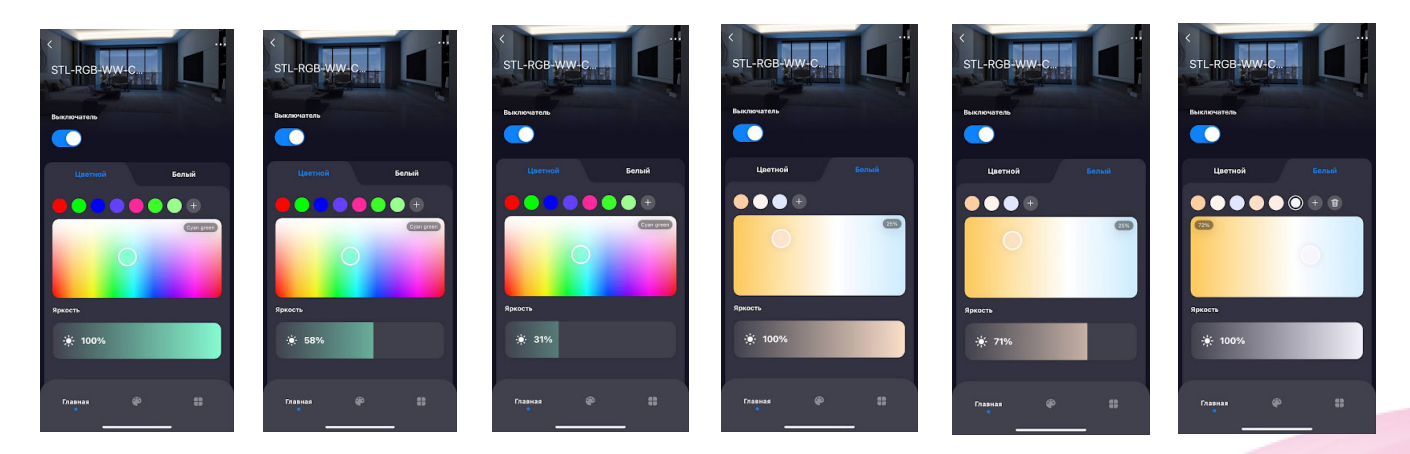

Во вкладке "Палитра", вы найдете уже готовые сценарии.

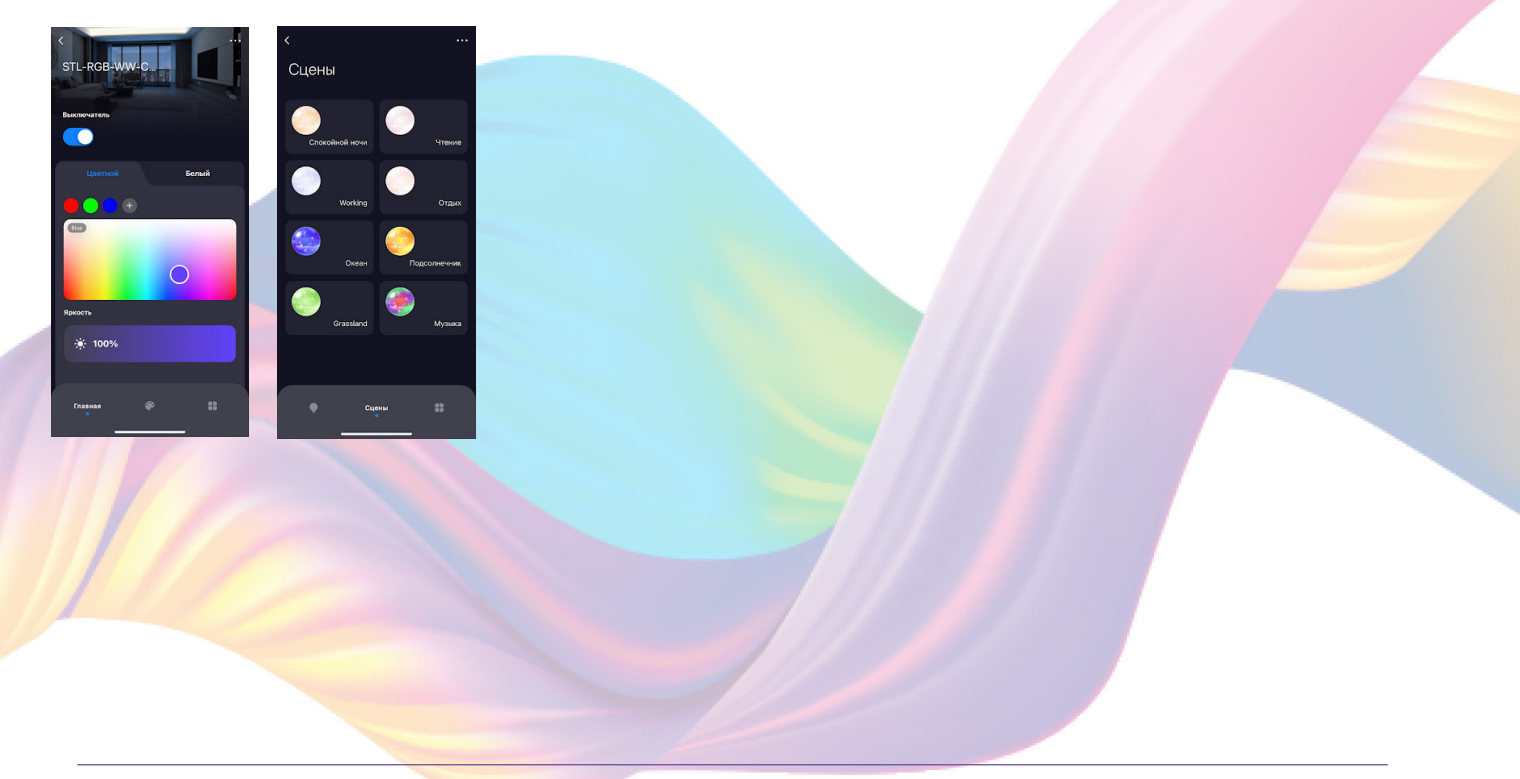

# Изменение названия устройства

<span id="page-18-0"></span>Для удобства пользования, вы можете изменять название устройств.

- 1. Откройте приложение KOJIMA HOME
- 2. Перейдите на вкладку "Дом"

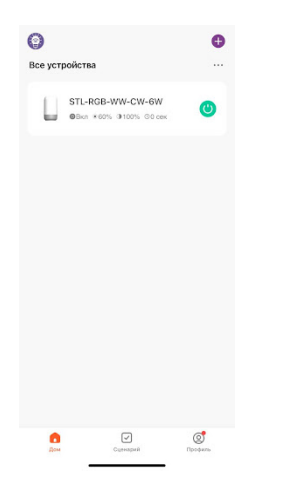

3. Нажмите на устройство название которого вы хотите изменить

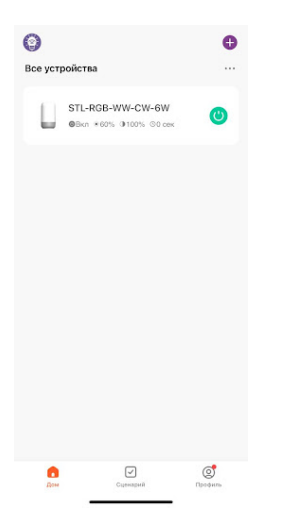

4. Справа вверху нажмите на иконку "..."

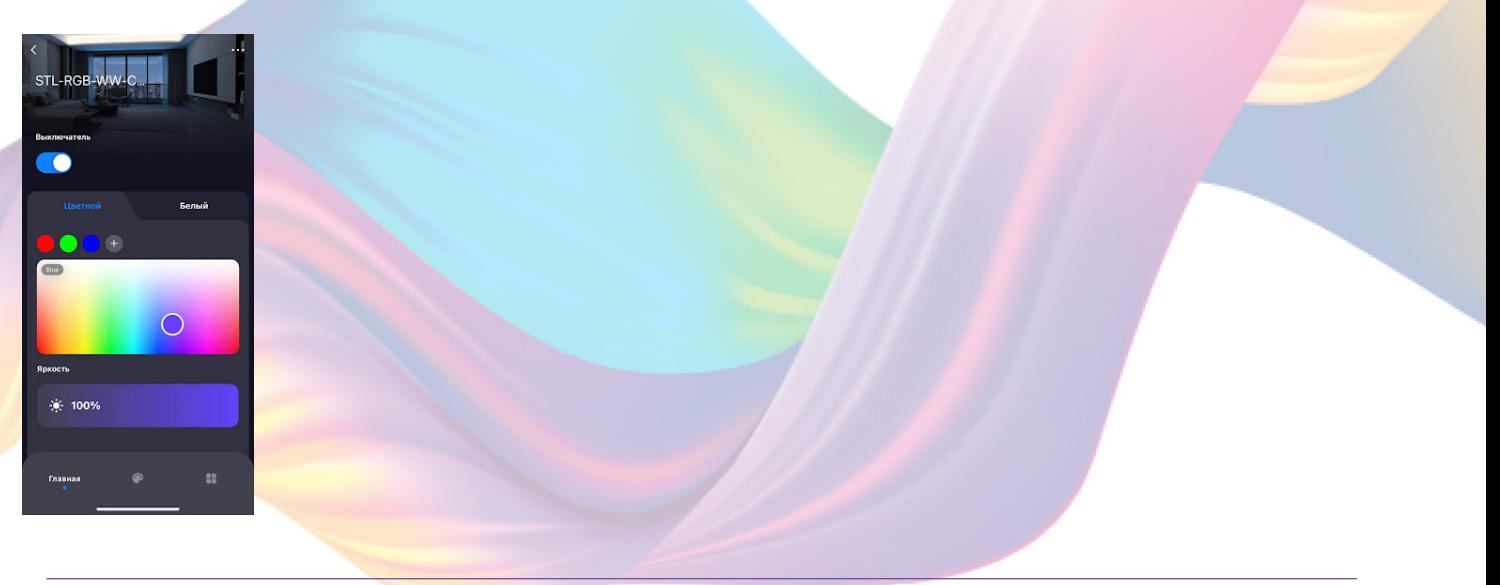

## 5. Справа вверху нажмите на иконку "Карандаш"

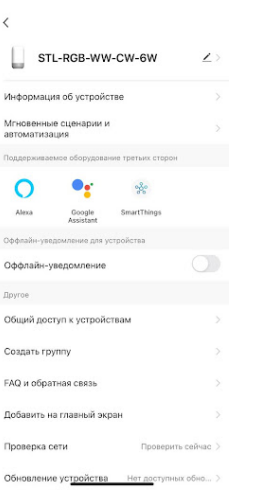

#### 6. Нажмите "Имя"

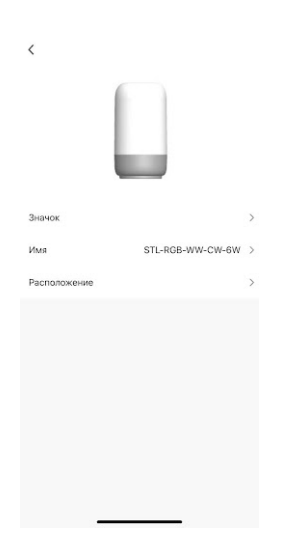

7. Введите подходящее название, например: "Ночник" - "Подтвердить"

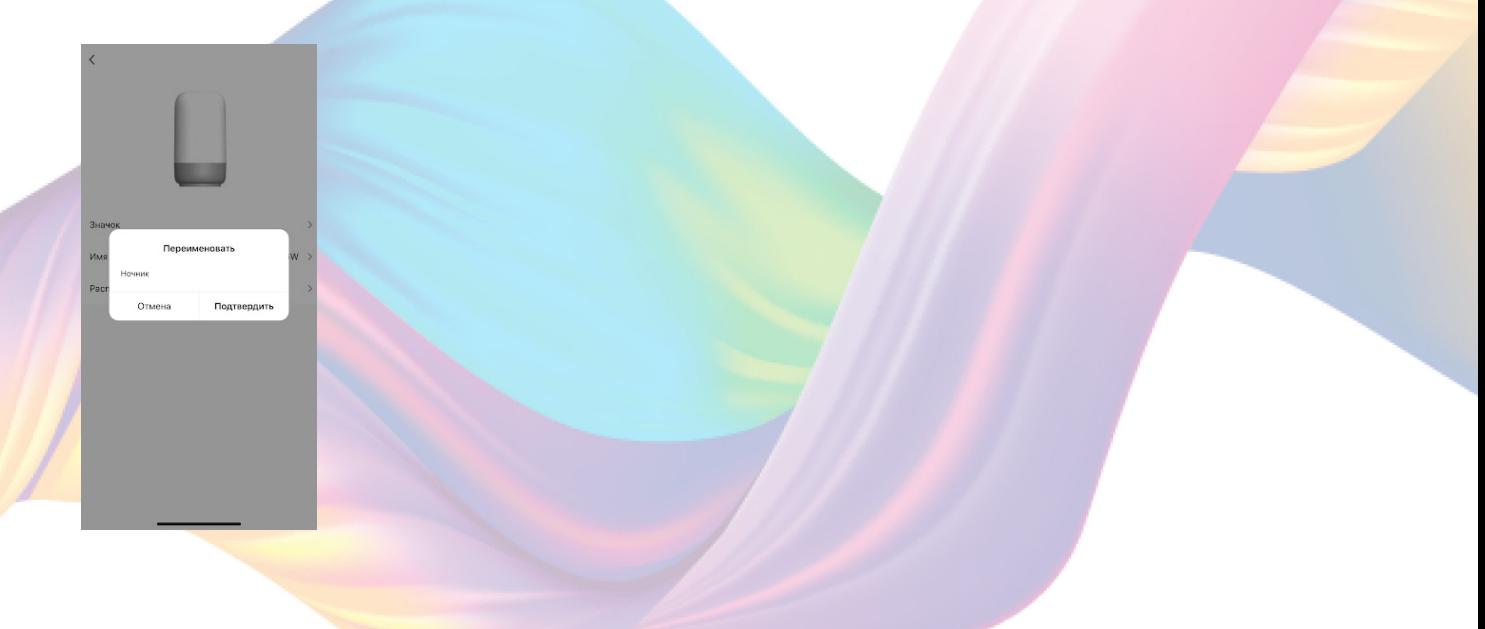

## Объединение в группы

<span id="page-20-0"></span> Чтобы упростить управление несколькими устройствами, их можно объединить в группы.

1. Перейдите на вкладку "Дом"

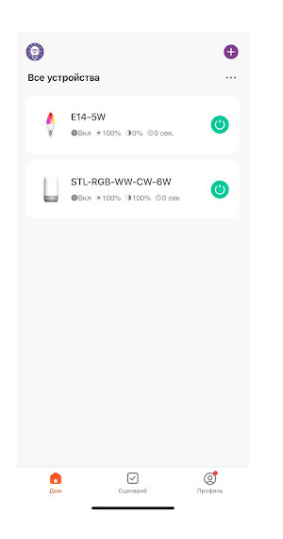

2. Нажмите на устройство которое хотите объединить в группу

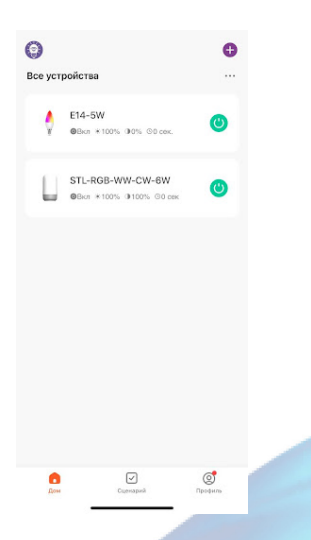

3. Справа вверху нажмите на иконку "..."

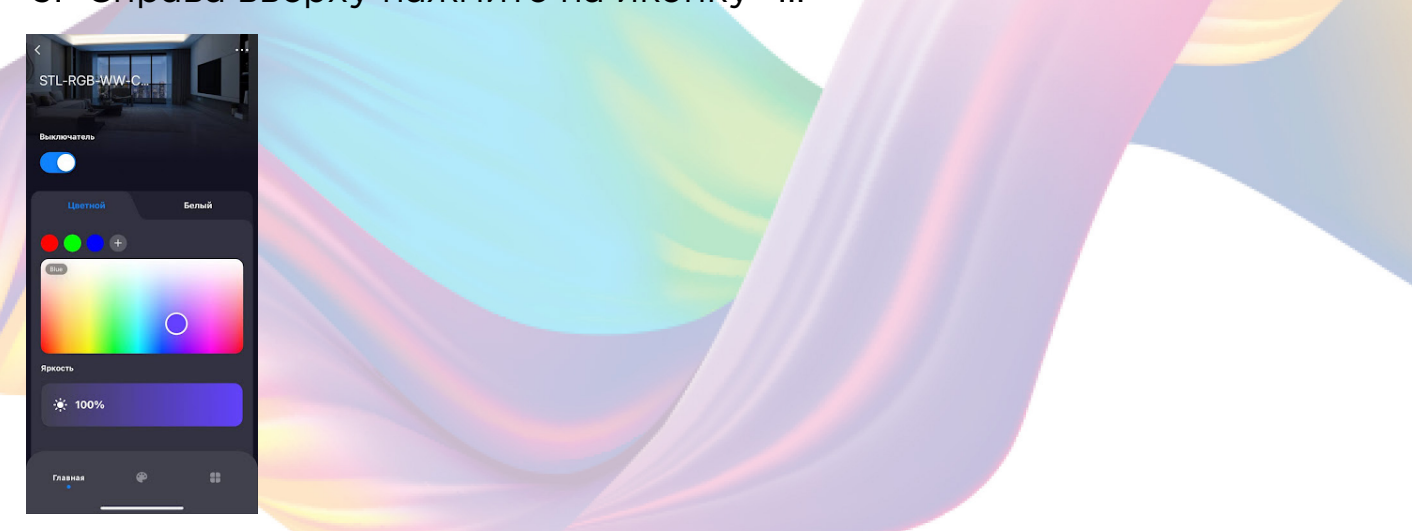

#### 4. Нажмите "Создать группу"

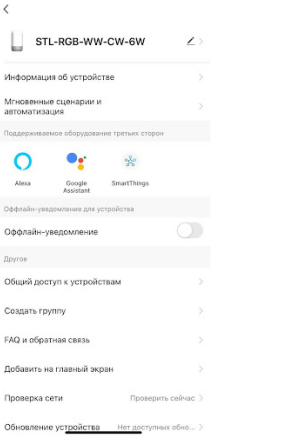

5. Выберите устройство для добавления в группу в разделе "Устройства для добавления"

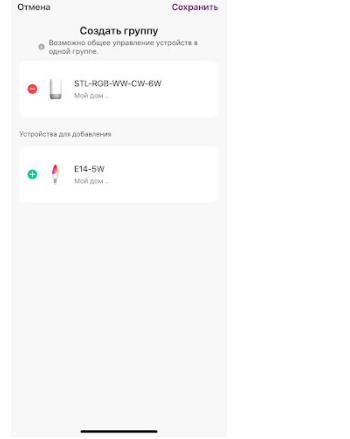

6. Нажмите "Сохранить"

7. Придумайте название для созданной группы устройств, например: "Комната вечер"

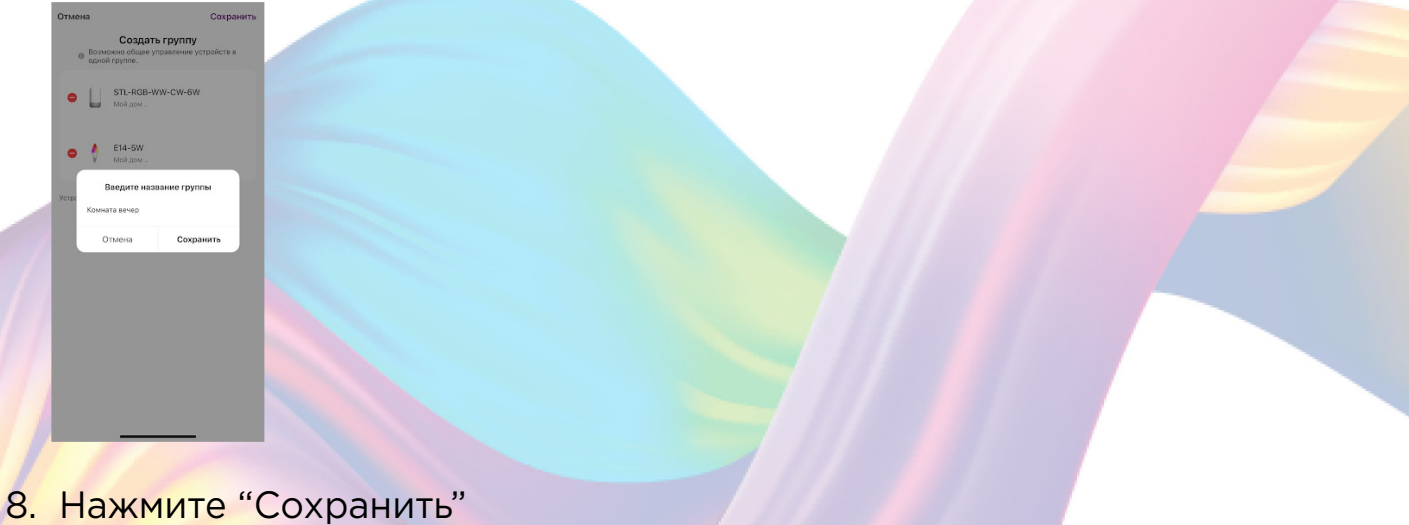

Теперь вы можете одновременно управлять несколькими устройствами

## Сценарии и автоматизация

<span id="page-22-0"></span>Для создания сценариев и автоматизаций перейдите во вкладку "Сценарии" расположенную посередине внизу главного экрана приложения.

Пример создания сценария:

1. Перейдите во вкладку "Сценарий"

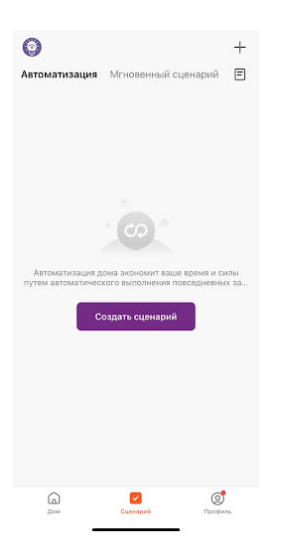

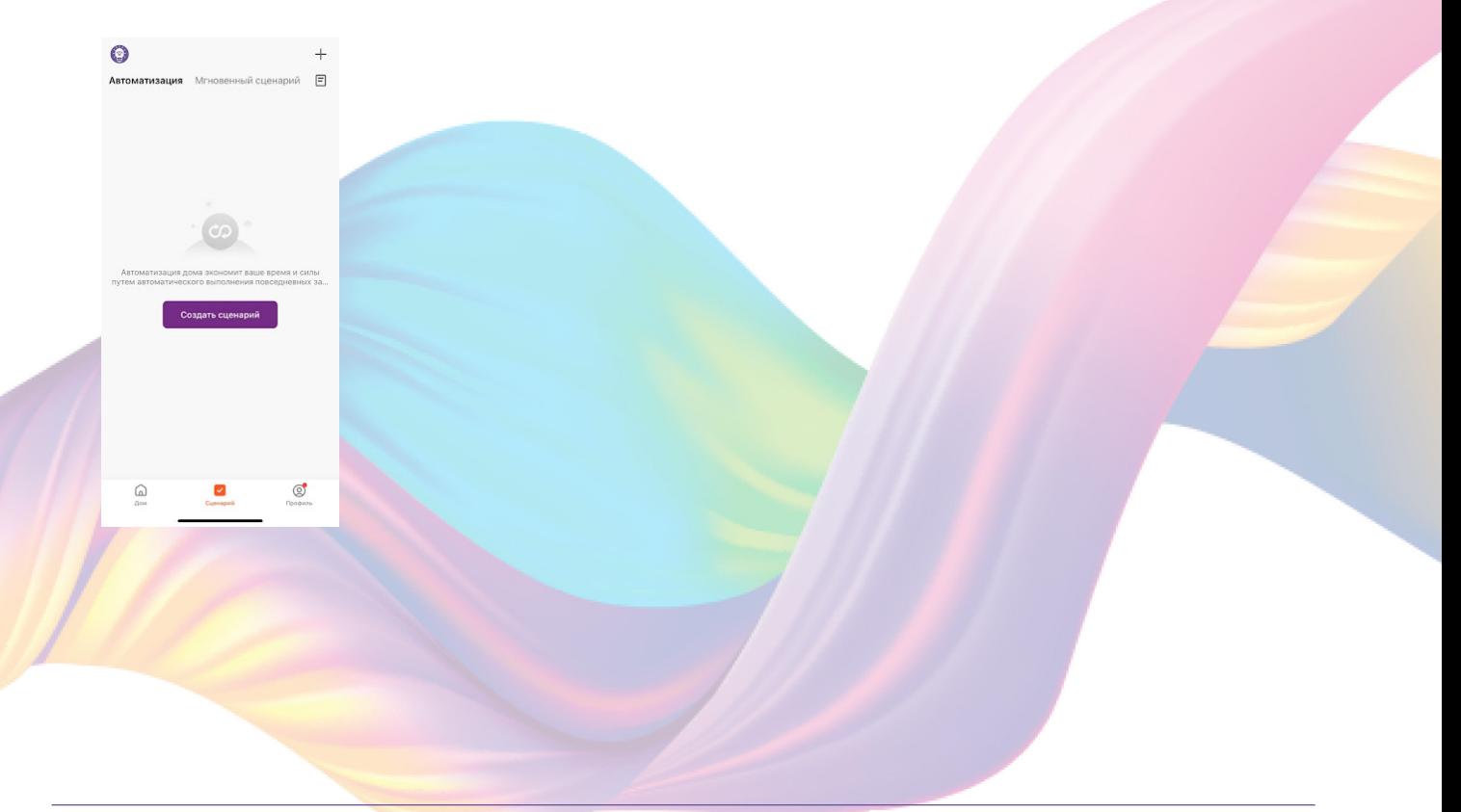

2. Справа вверху нажмите "+" или нажмите "Создать сценарий"

3. Нажмите "Коснитесь для запуска"

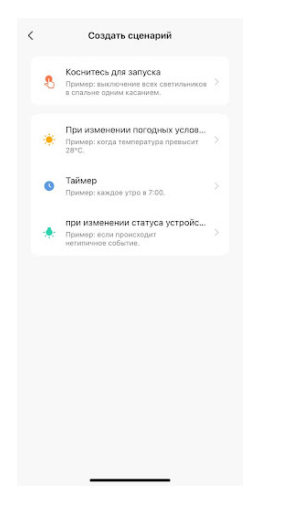

4. Справа вверху нажмите "..."

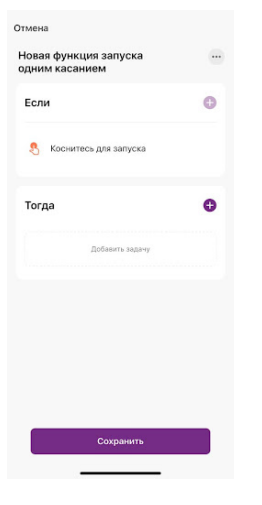

Подробнее

Показать на домашней странице

 $\bullet$ 

How

Стиль

5. Введите свое название сценария, например: "Ночь"

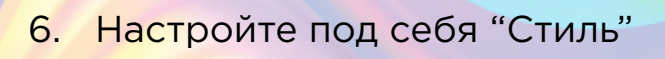

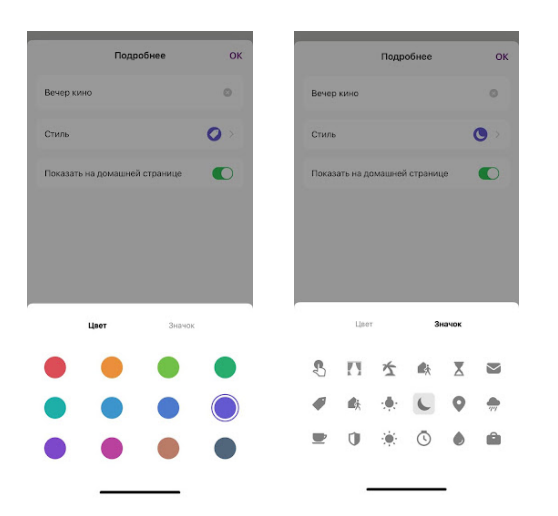

7. По желанию вы можете включить или выключить отображение на домашней странице приложения

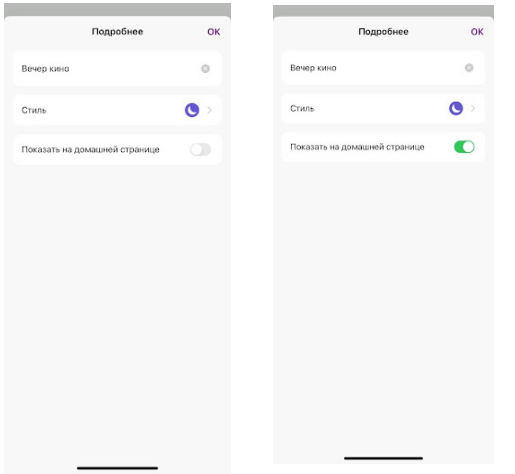

8. Справа вверху нажмите "Ок"

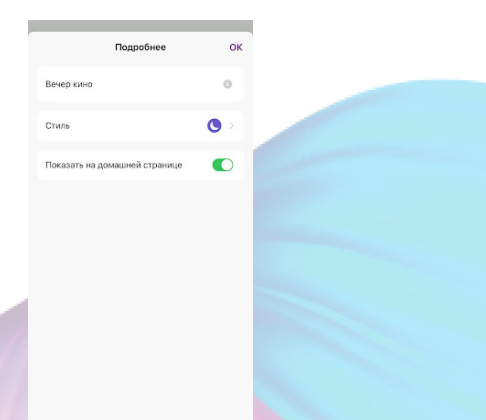

9. В поле "Тогда" справа нажмите "+" или "Добавить задачу"

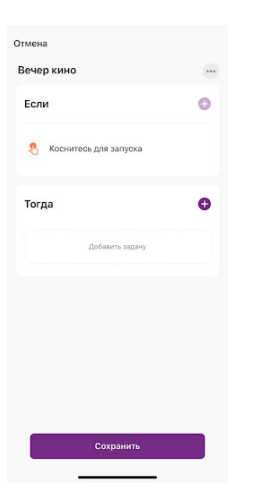

10. Нажмите "Запустить устройство"

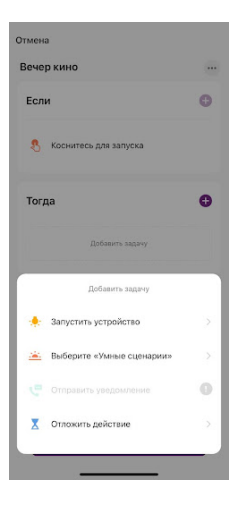

Все устройства

 $\bullet$  E14-5W  $\begin{tabular}{|c|c|} \hline & \texttt{STL-RGB-WW-CW-6W} \end{tabular}$ 

11. Выберите устройство из списка

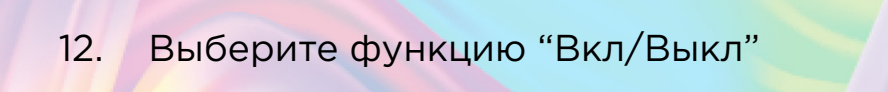

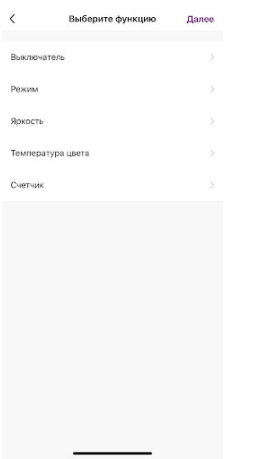

13. Выберите "Выкл", нажмите "Сохранить"

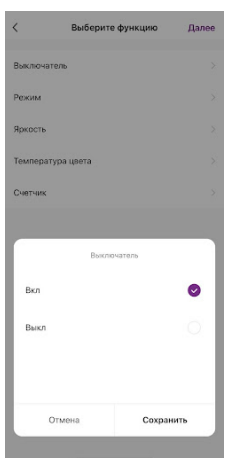

- 14. Выберите функцию "Режим"
- 15. Выберите "Цветной", нажмите "Сохранить"

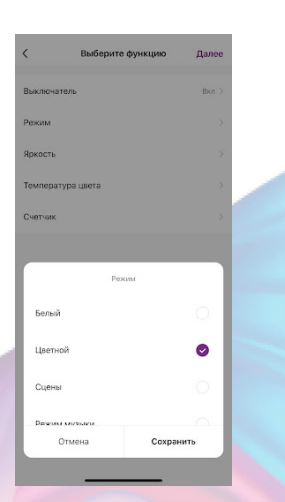

16. Выберите функцию "Яркость"

17. При помощи ползунка установите нужную яркость, нажмите "Сохранить"

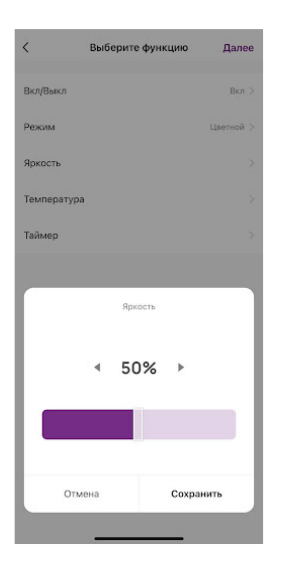

#### 18. Справа вверху нажмите "Далее"

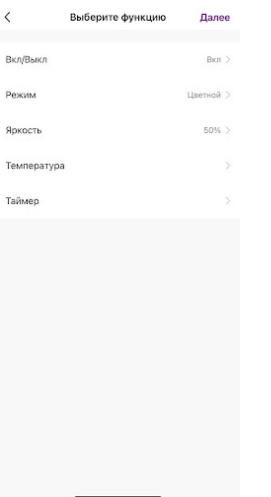

19. При желании Вы можете добавить дополнительные устройства:

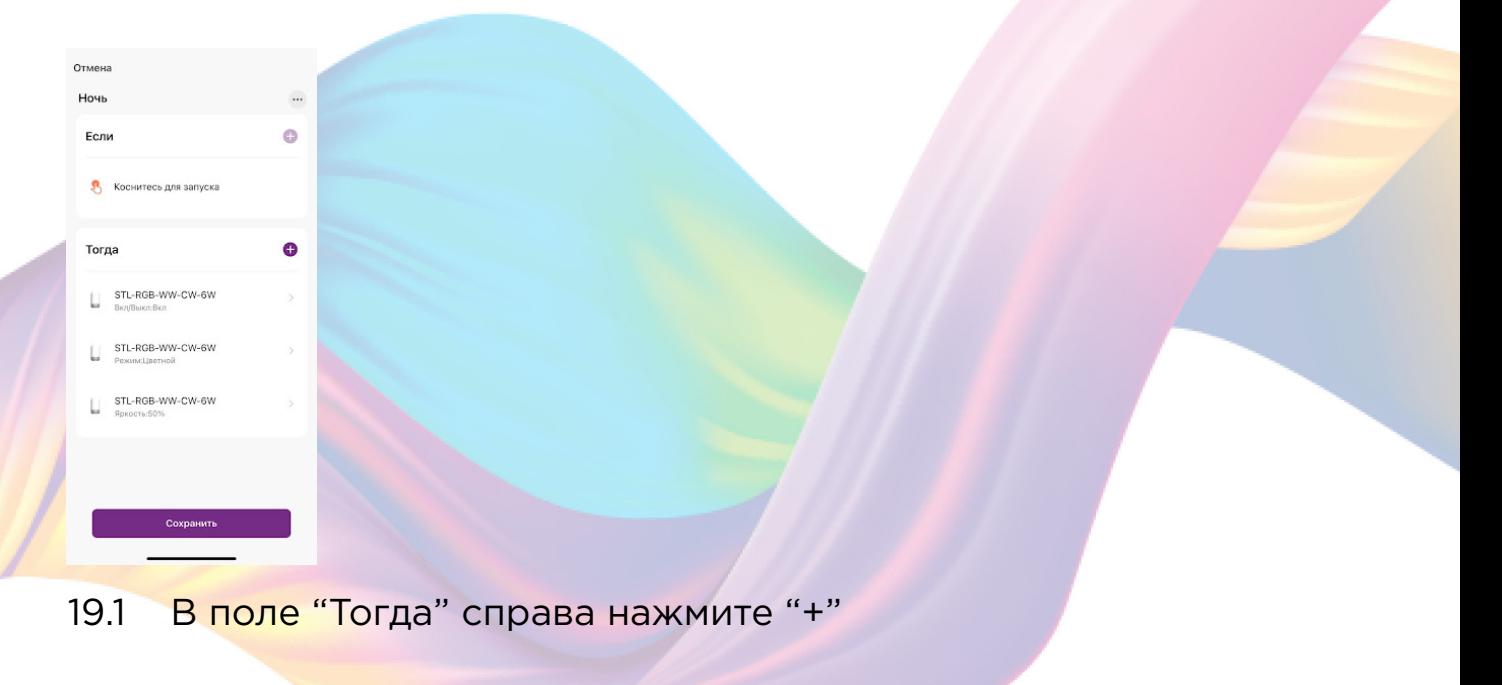

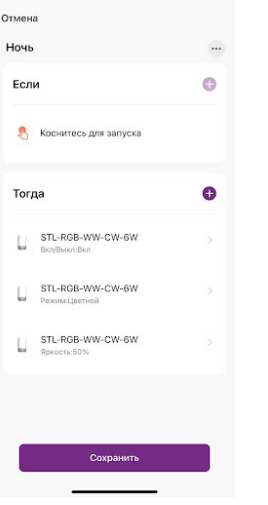

19.2 При желании Вы можете добавить дополнительные устройства:

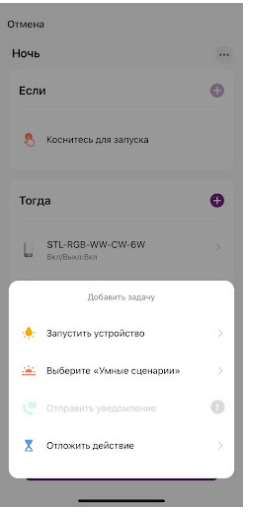

## 19.3 Выберите устройство из списка

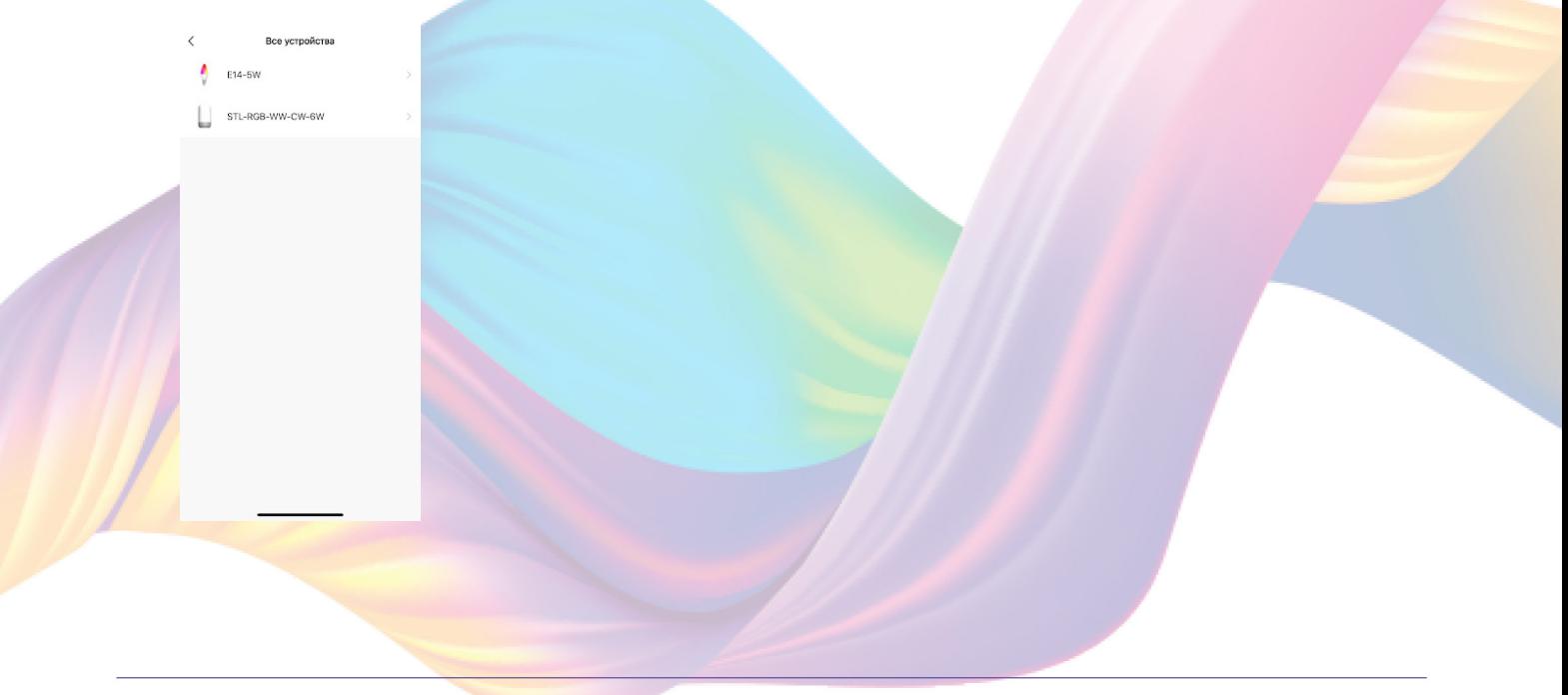

## 19.4 Выберите функцию "Вкл/Выкл"

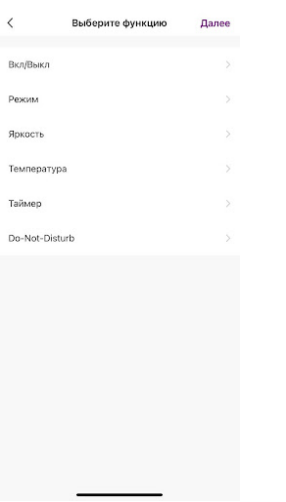

## 19.5 Выберите "Выкл", нажмите "Сохранить"

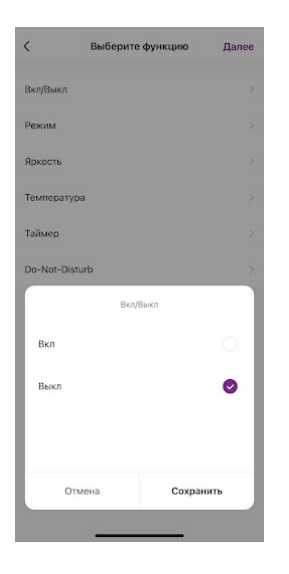

19.6 Справа вверху нажмите "Далее"

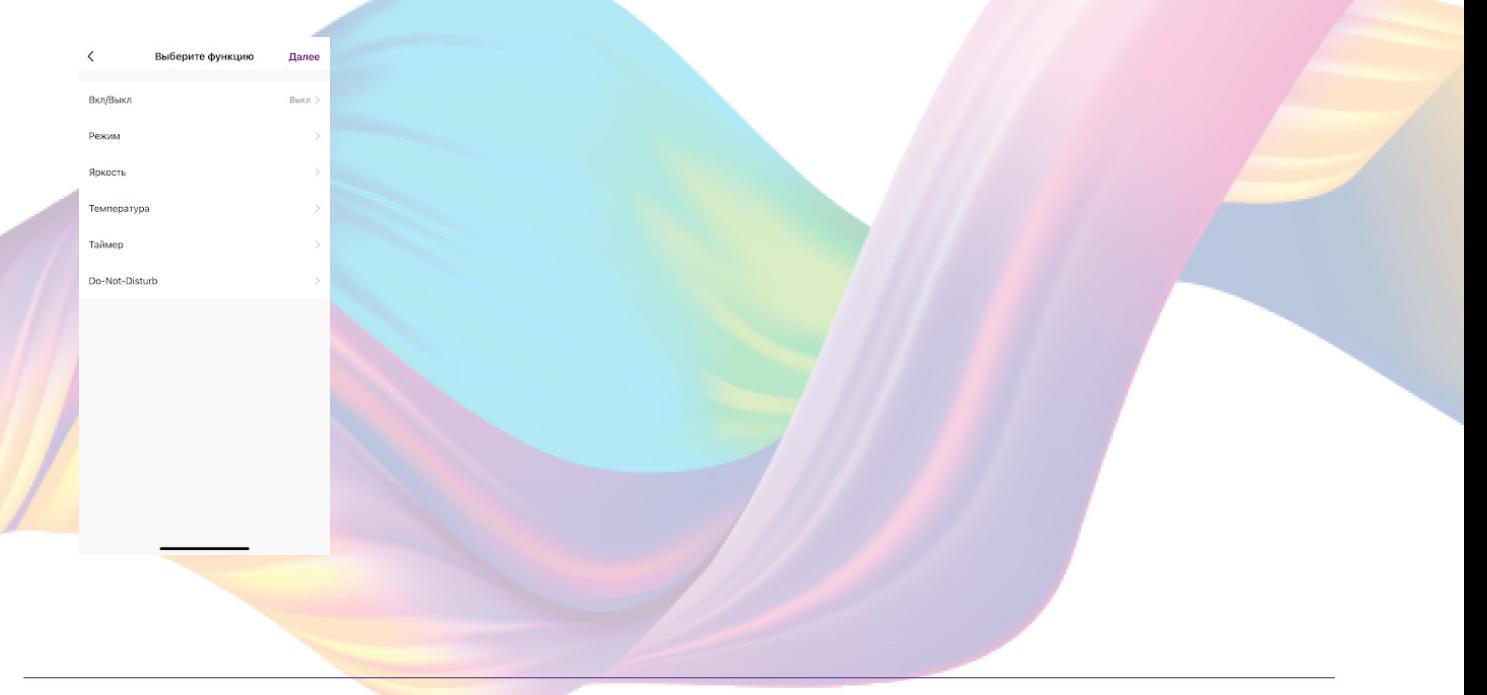

#### 20. Нажмите "Сохранить"

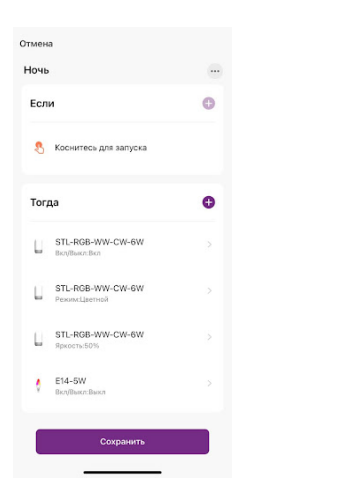

Сценарий, созданный для управления устройствами умного дома, будет отображаться во вкладке "Мгновенный сценарий" и на домашней странице приложения. При нажатии на сценарий "Ночь" ночник будет испускать приглушенный свет, а второе устройство будет выключено.

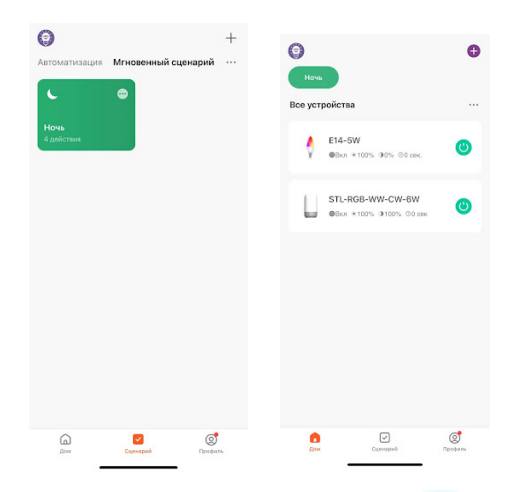

#### Пример работы сценария:

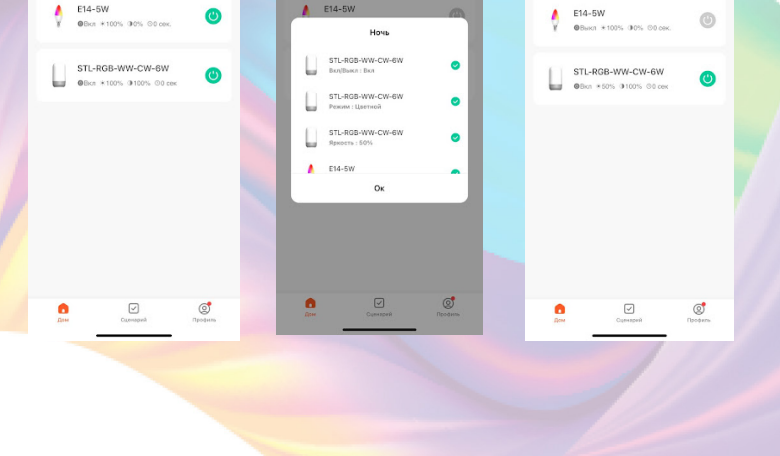

 $\bullet$ 

Редактирование сценария:

1. Перейдите во вкладку "Сценарий" - "Мгновенный сценарий"

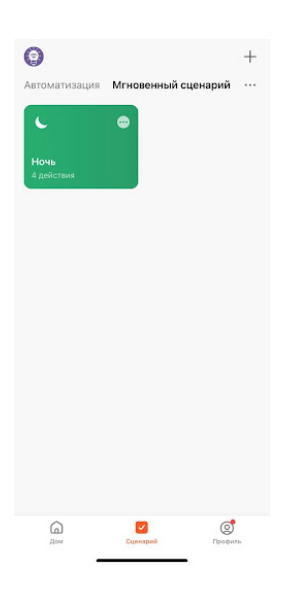

2. На нужном сценарии справа вверху нажмите "..."

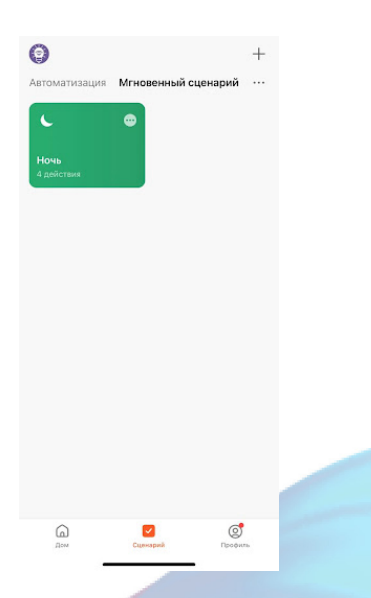

3. Измените необходимые параметры, например сделайте, чтобы на втором устройстве был приглушенный свет:

## 4. В поле "Тогда" справа нажмите "+"

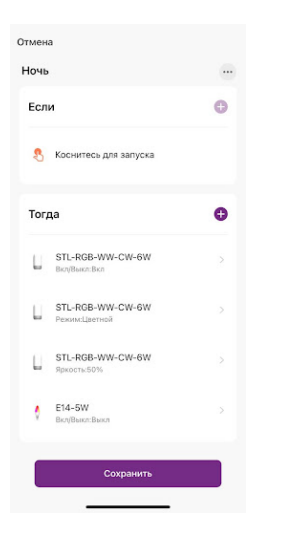

## 5. Нажмите "Запустить устройство"

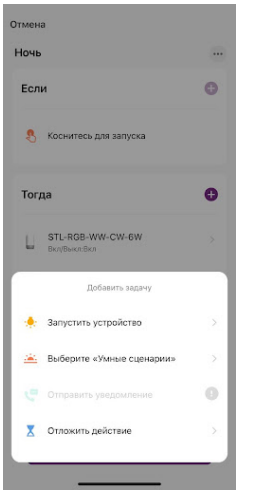

6. Выберите устройство из списка

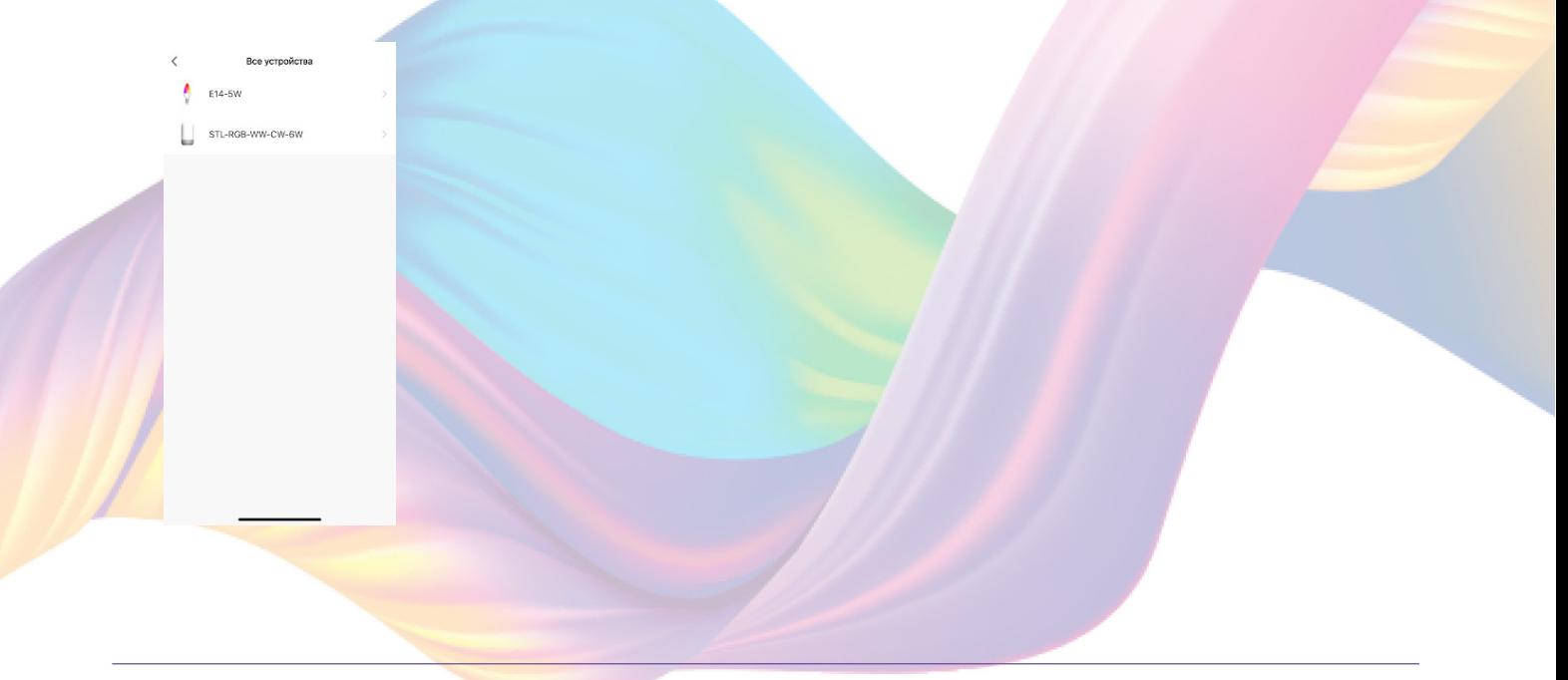

## 7. Выберите функцию "Вкл/Выкл"

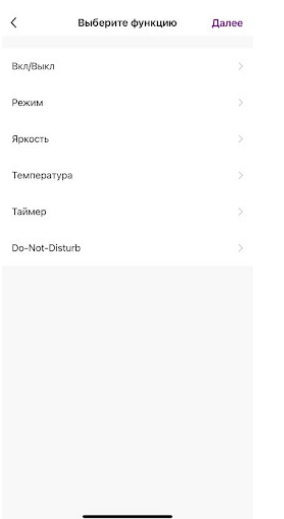

8. Выберите "Вкл", нажмите "Сохранить"

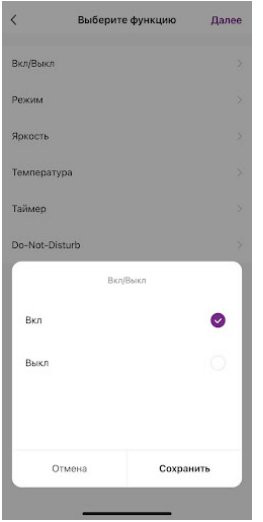

9. Выберите функцию "Таймер"

10. Выставите время, через которое устройство выключится,

например: "5 минут", нажмите "Сохранить

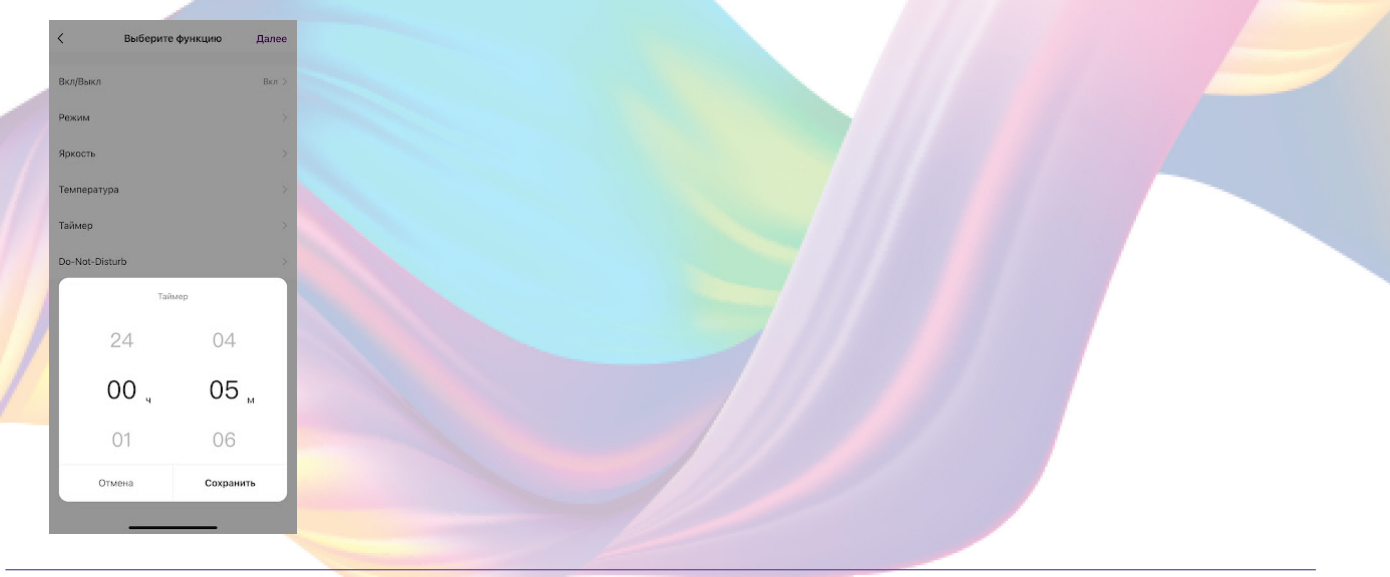

#### 11. Справа вверху нажмите "Далее"

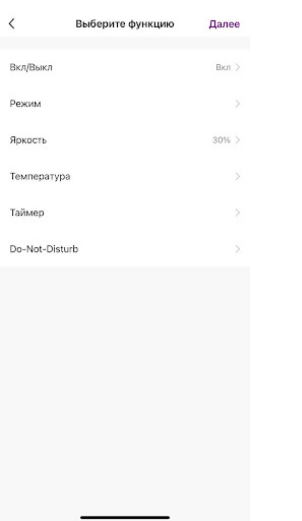

12. Удалите свайпом влево (нажмите и не отрывая пальца проведите справа налево) действие с выключением устройства в поле "Тогда"

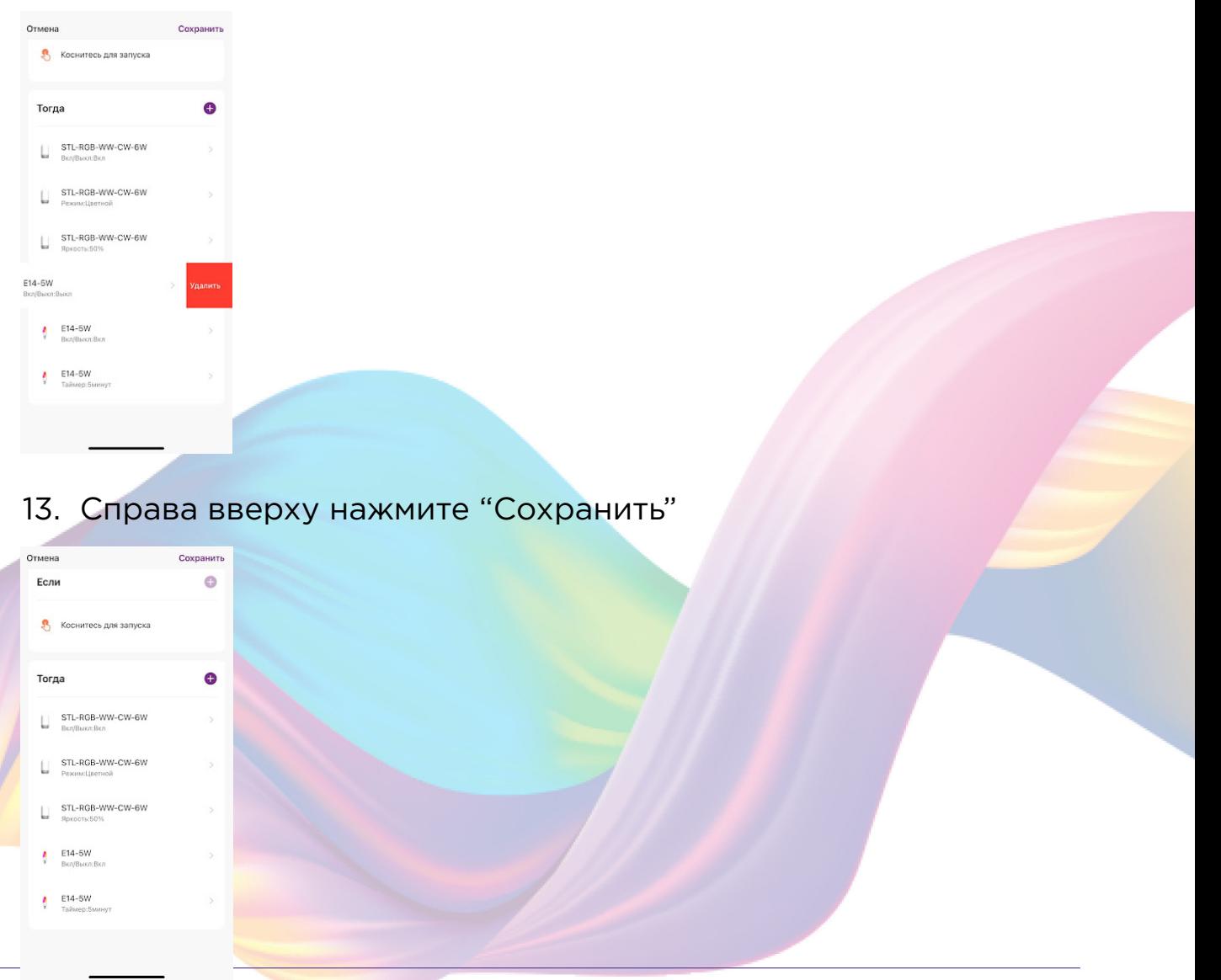

При запуске сценария ночник будет испускать приглушенный свет, а лампа выключится через 5 минут после срабатывания сценария.

## Удаление сценариев:

1. Перейдите во вкладку "Сценарий"

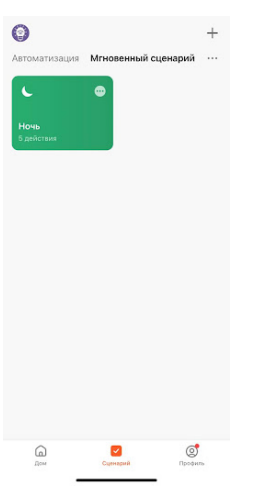

2. Во вкладке "Мгновенный сценарий" в правом верхнем углу нажмите "..." - "Управление сценариями"

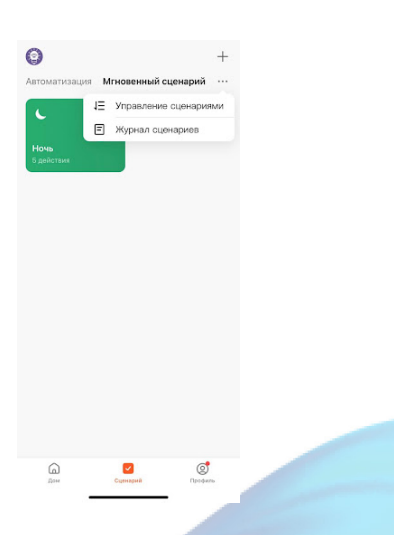

3. Слева от названия сценария нажмите на "-"

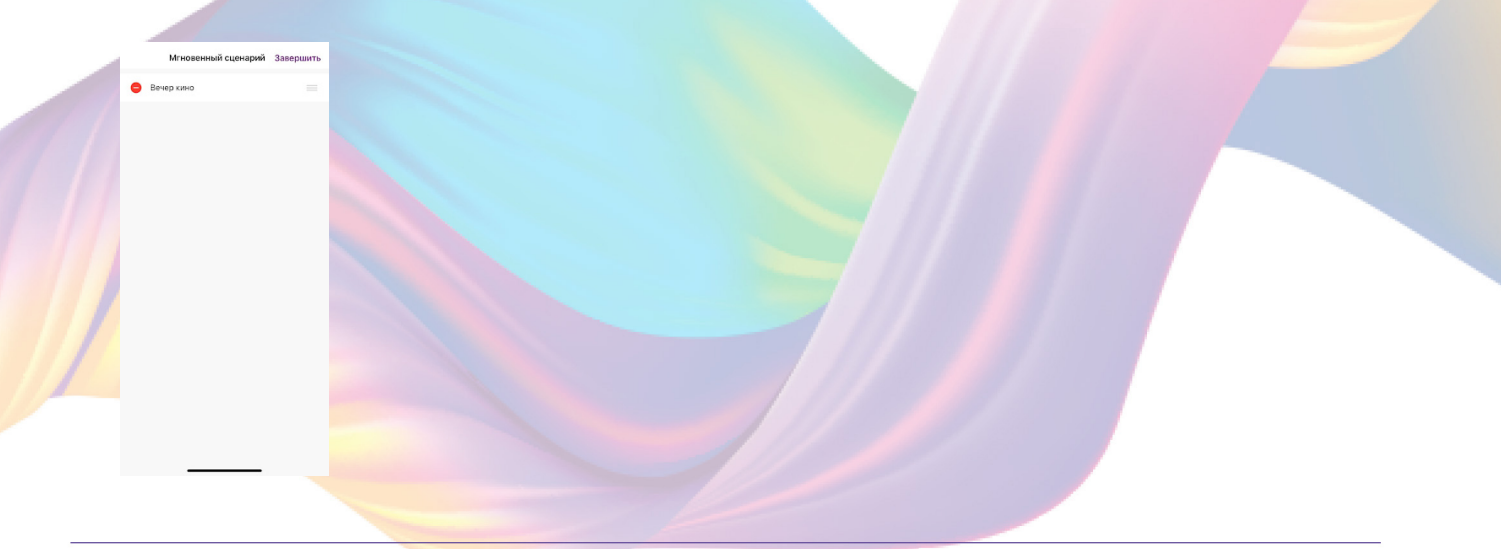

## 4. Нажмите "Удалить"

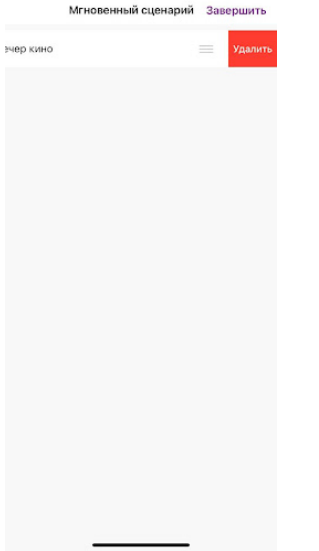

#### 5. Нажмите "Ок"

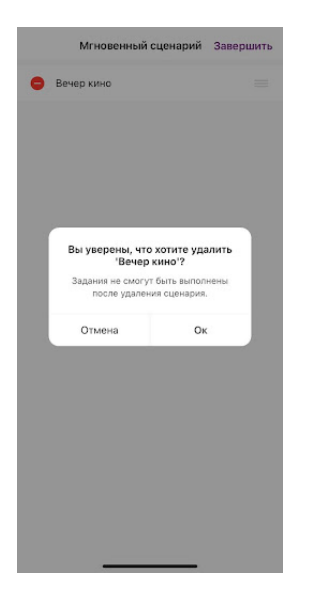

## 6. "Завершить"

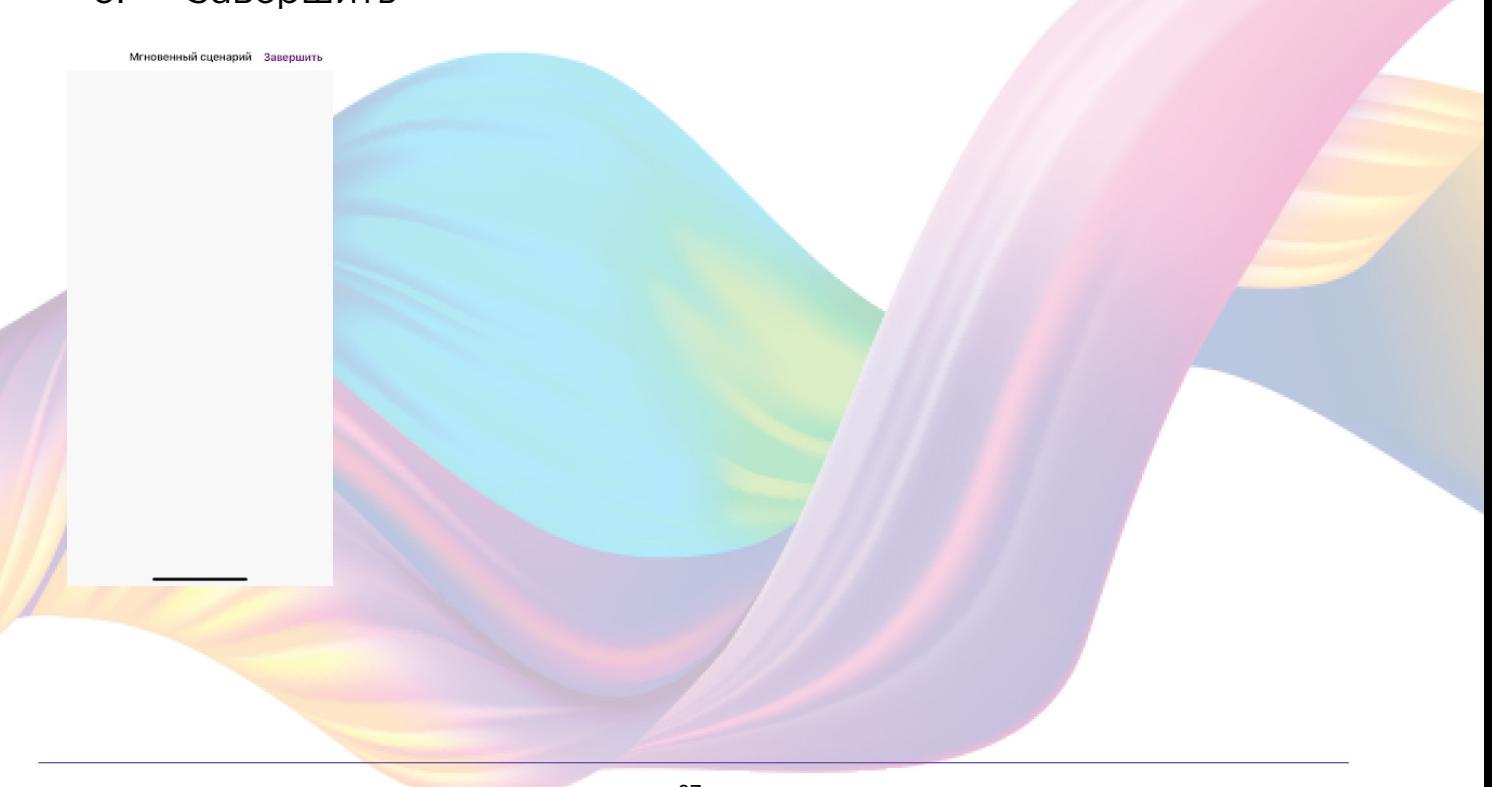

## Пример создания сценария:

1. Перейдите во вкладку "Сценарий" - "Автоматизация"

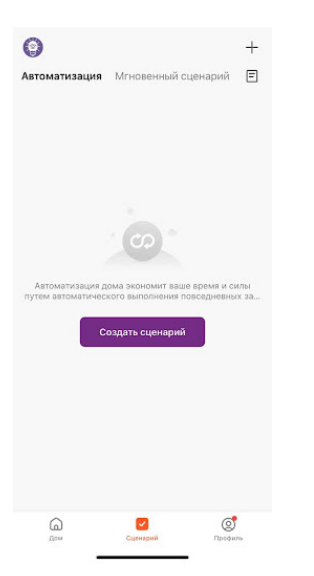

## 2. Справа вверху нажмите "+" или "Создать сценарий"

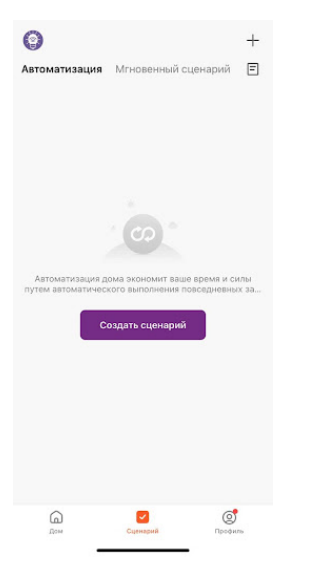

#### 3. Нажмите "При изменении статуса устройства"

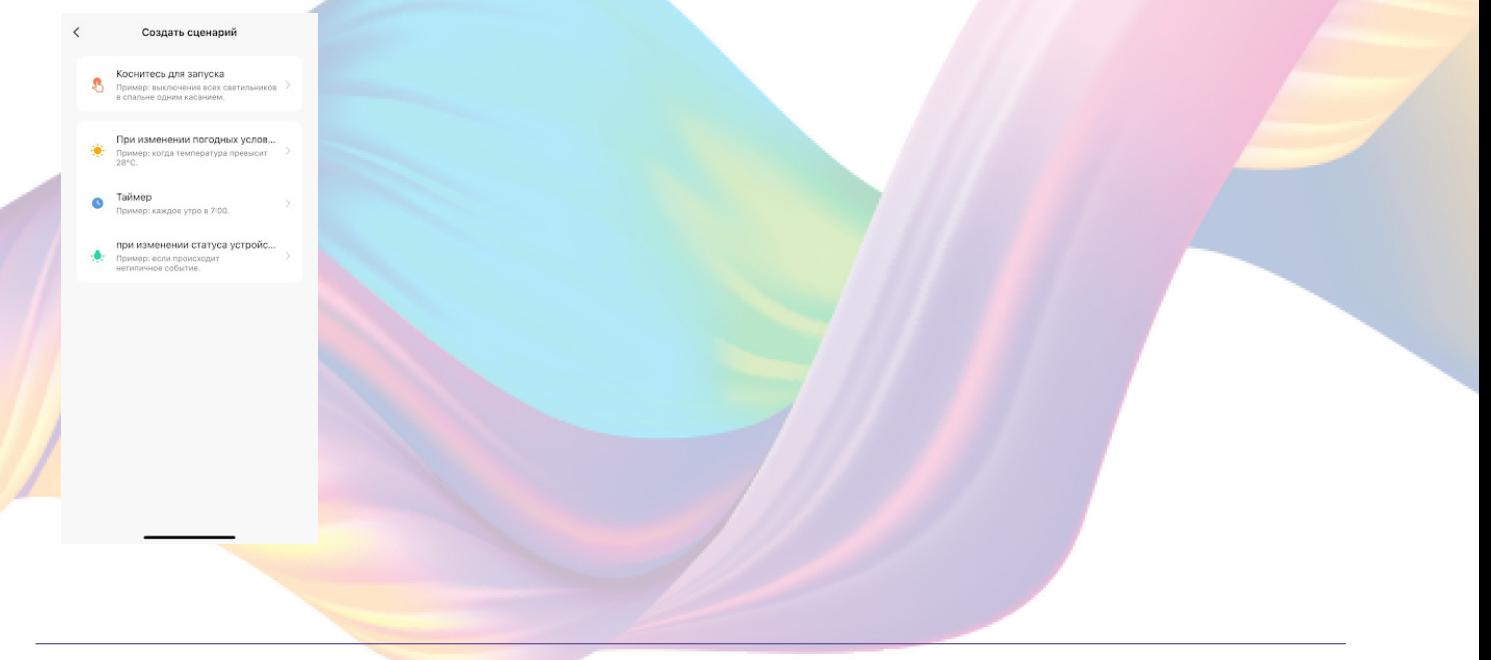

## 4. Выберите устройство статус которого будет изменятся

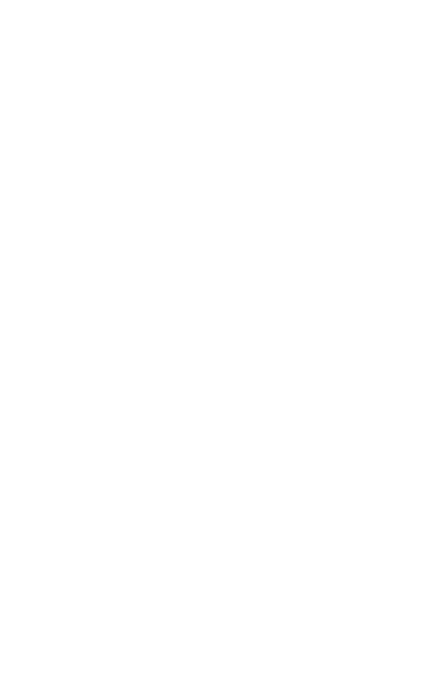

## 5. Выберите функцию "Вкл/Выкл"

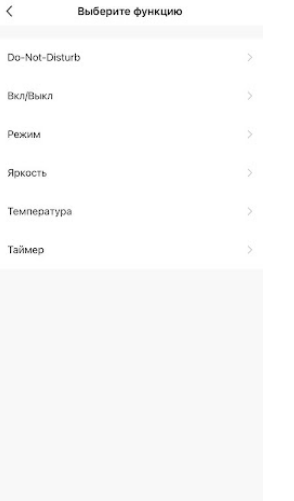

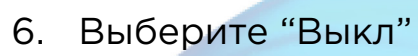

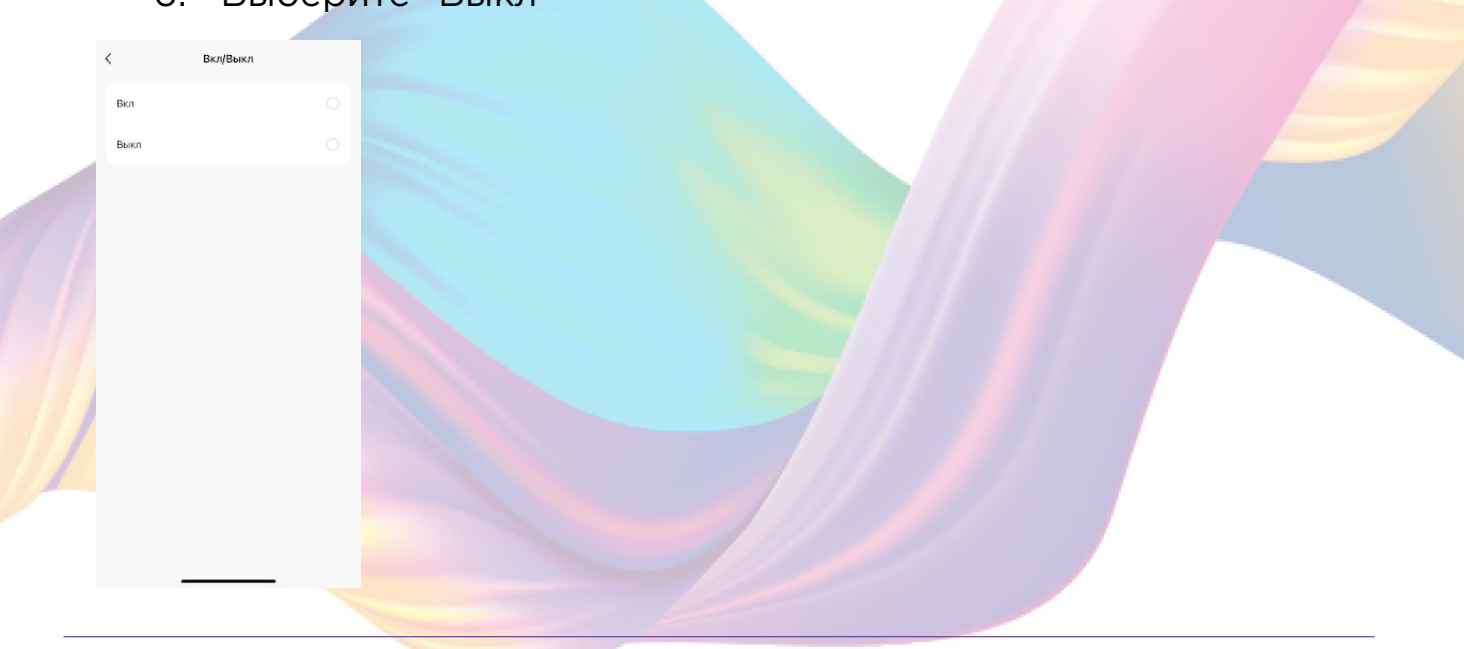

7. Справа вверху нажмите "..."

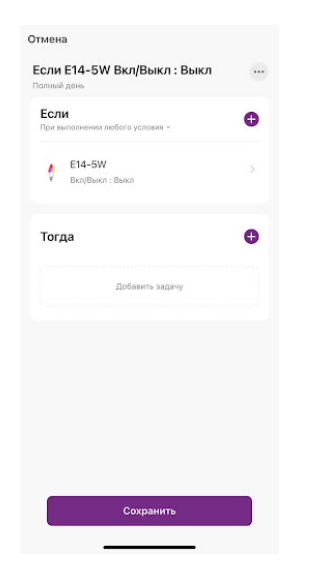

8. Введите свое название автоматизации, например: "Сон"

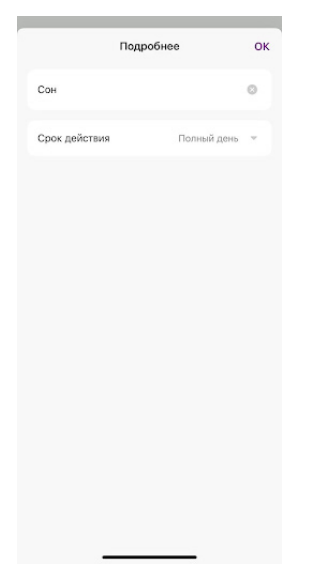

- 9. Справа вверху нажмите "Ок"
- 10. В поле "Тогда" справа нажмите "+" или "Добавить задачу"

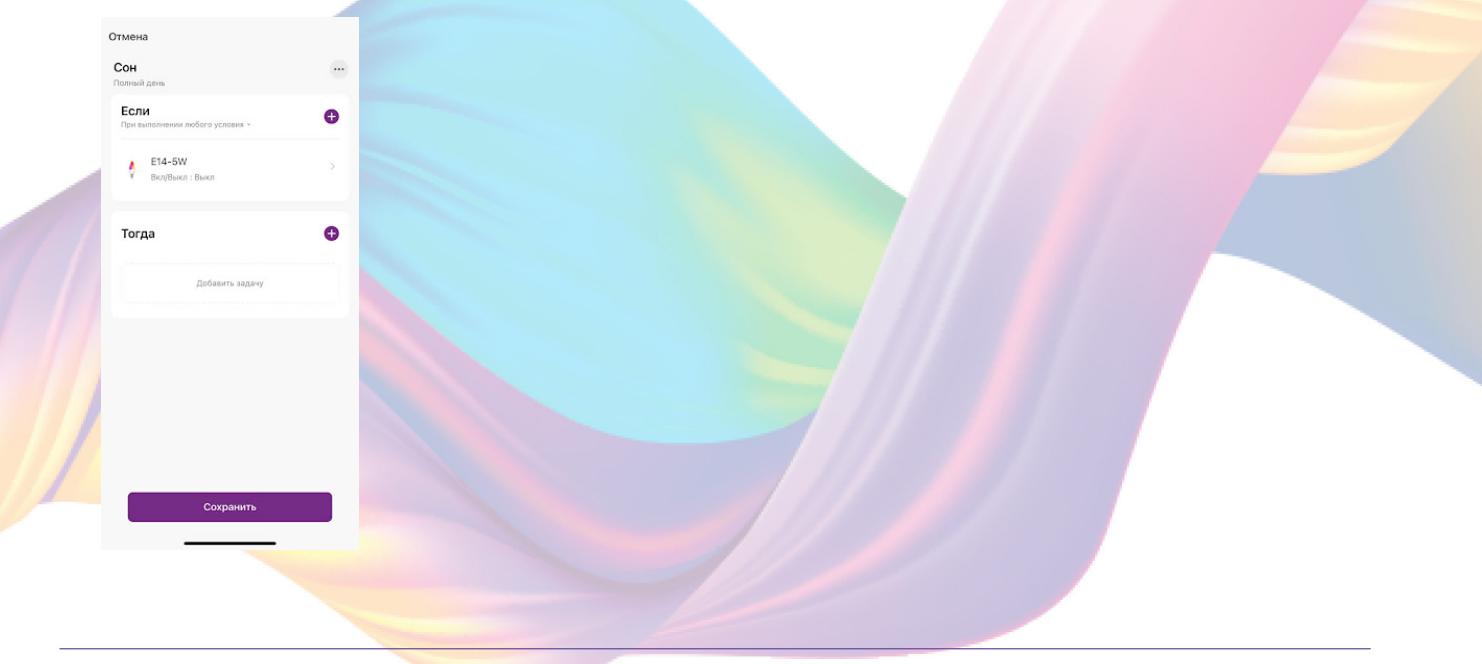

## 11. Нажмите "Запустить устройство"

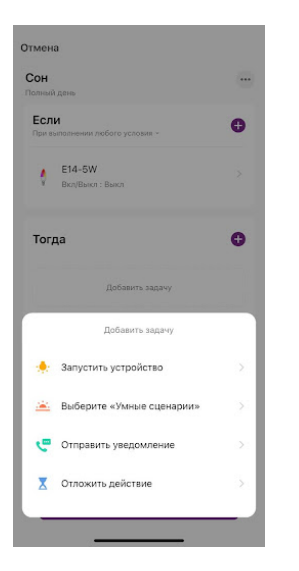

### 12. Выберите устройство из списка

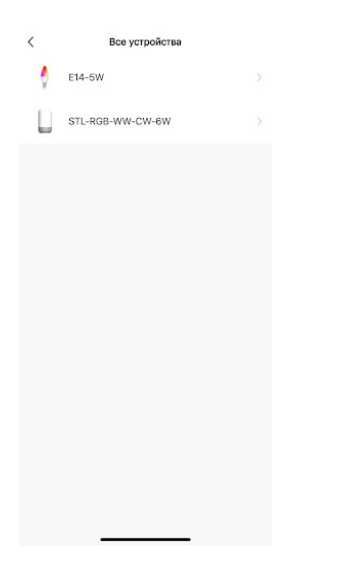

13. Выберите функцию "Вкл/Выкл"

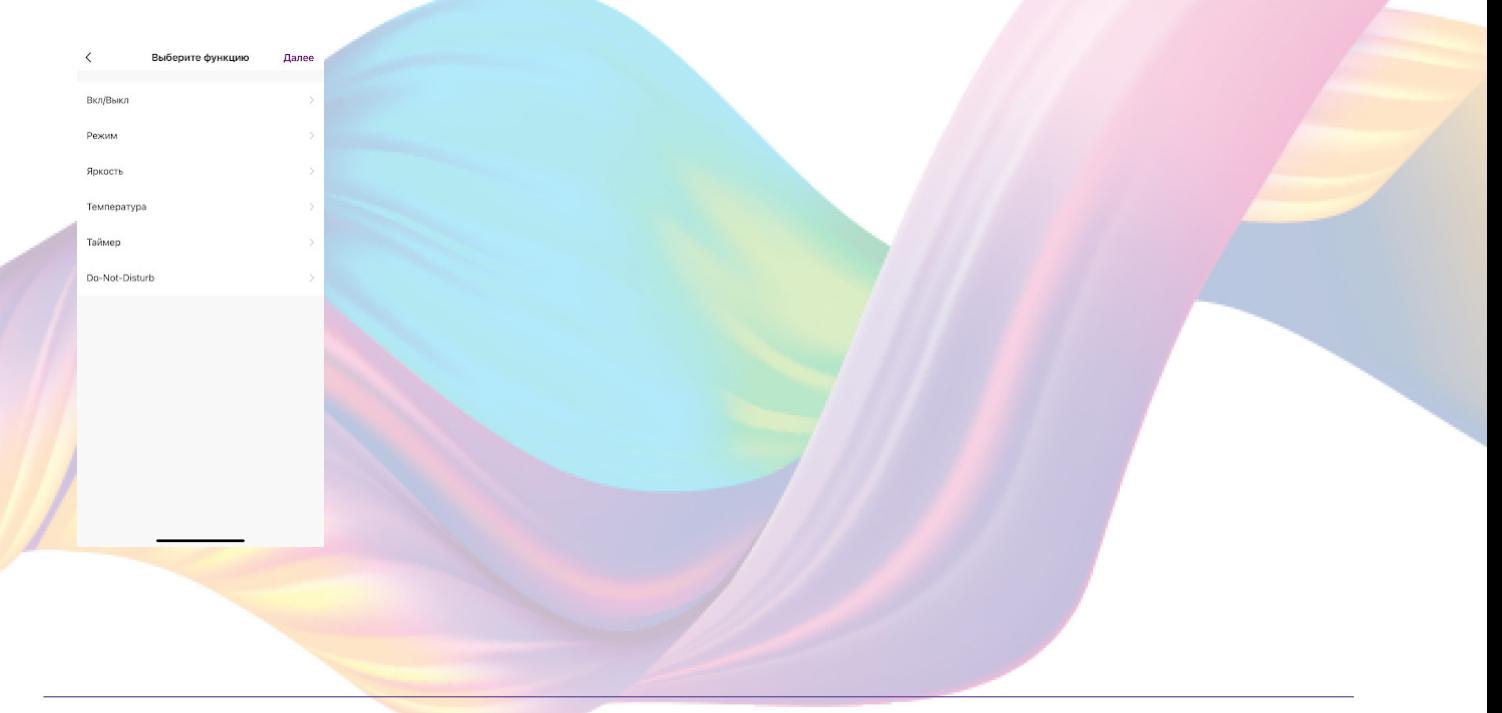

#### 14. Выберите "Вкл", нажмите "Сохранить"

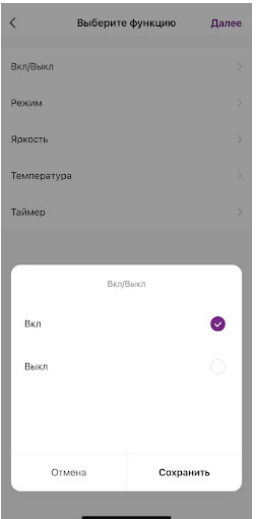

- 15. Выберите функцию "Режим"
- 16. Выберите "Цветной", нажмите "Сохранить"

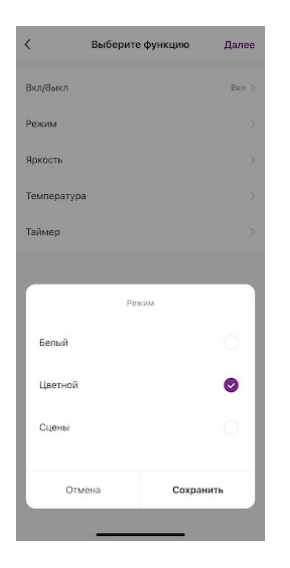

17. Выберите функцию "Яркость"

18. При помощи ползунка установите нужную яркость, нажмите "Сохранить"

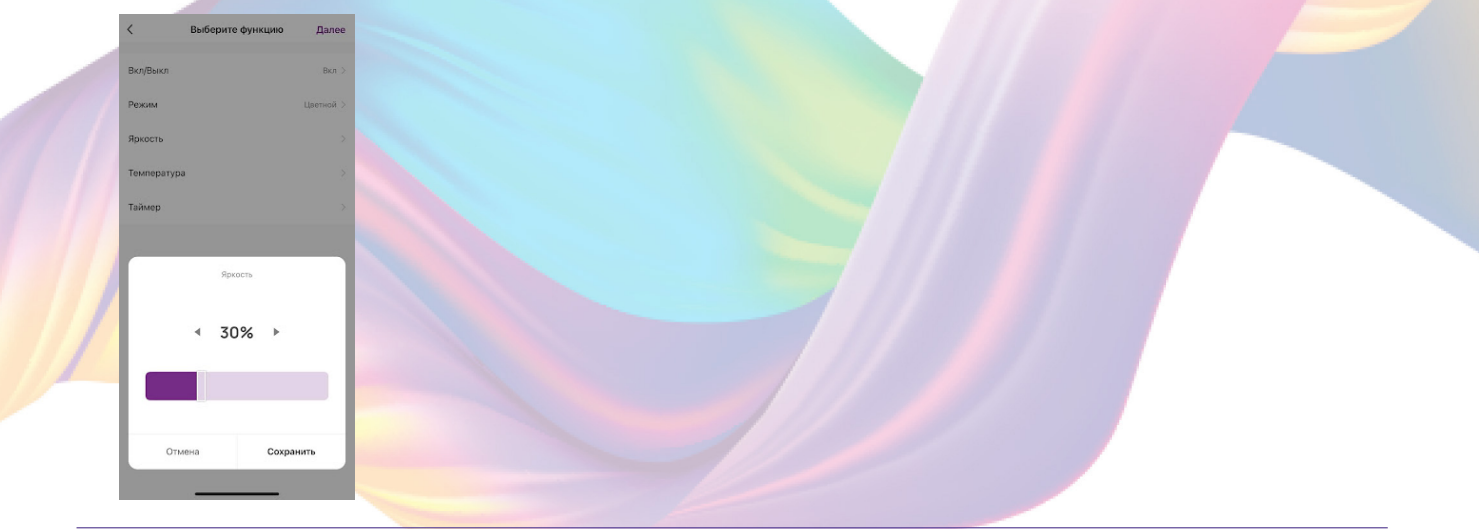

## 19. Справа вверху нажмите "Далее"

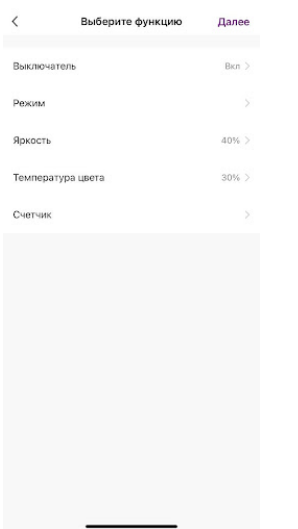

## 20. Нажмите "Сохранить"

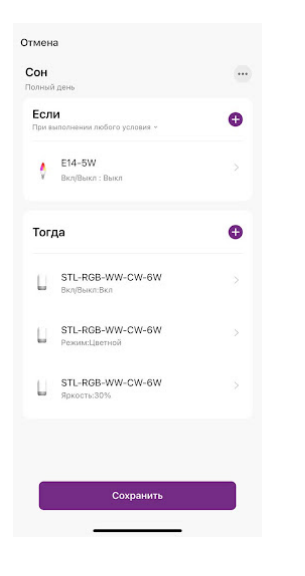

21. Нажмите "Да"

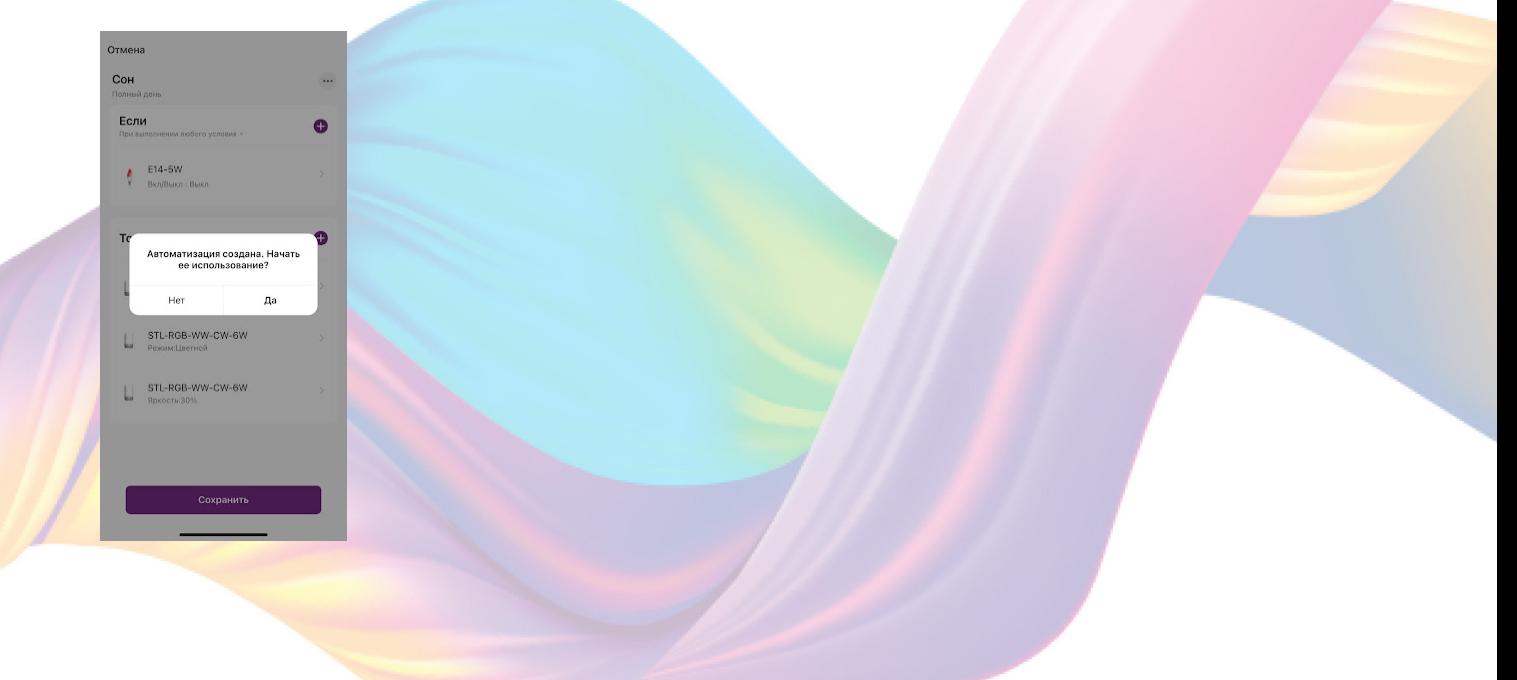

С помощью созданной автоматизации каждый раз при выключении лампочки, будет включаться ночник.

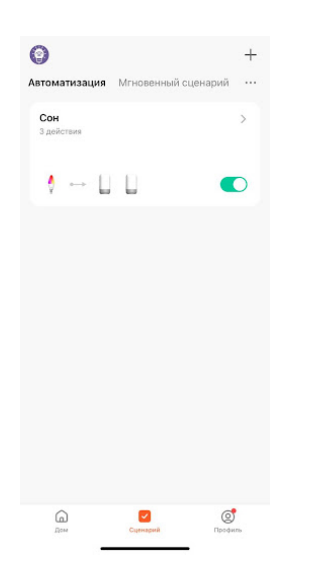

На вкладке "Сценарии" - "Автоматизация" вы можете включить или выключить автоматизацию с помощью кнопки.

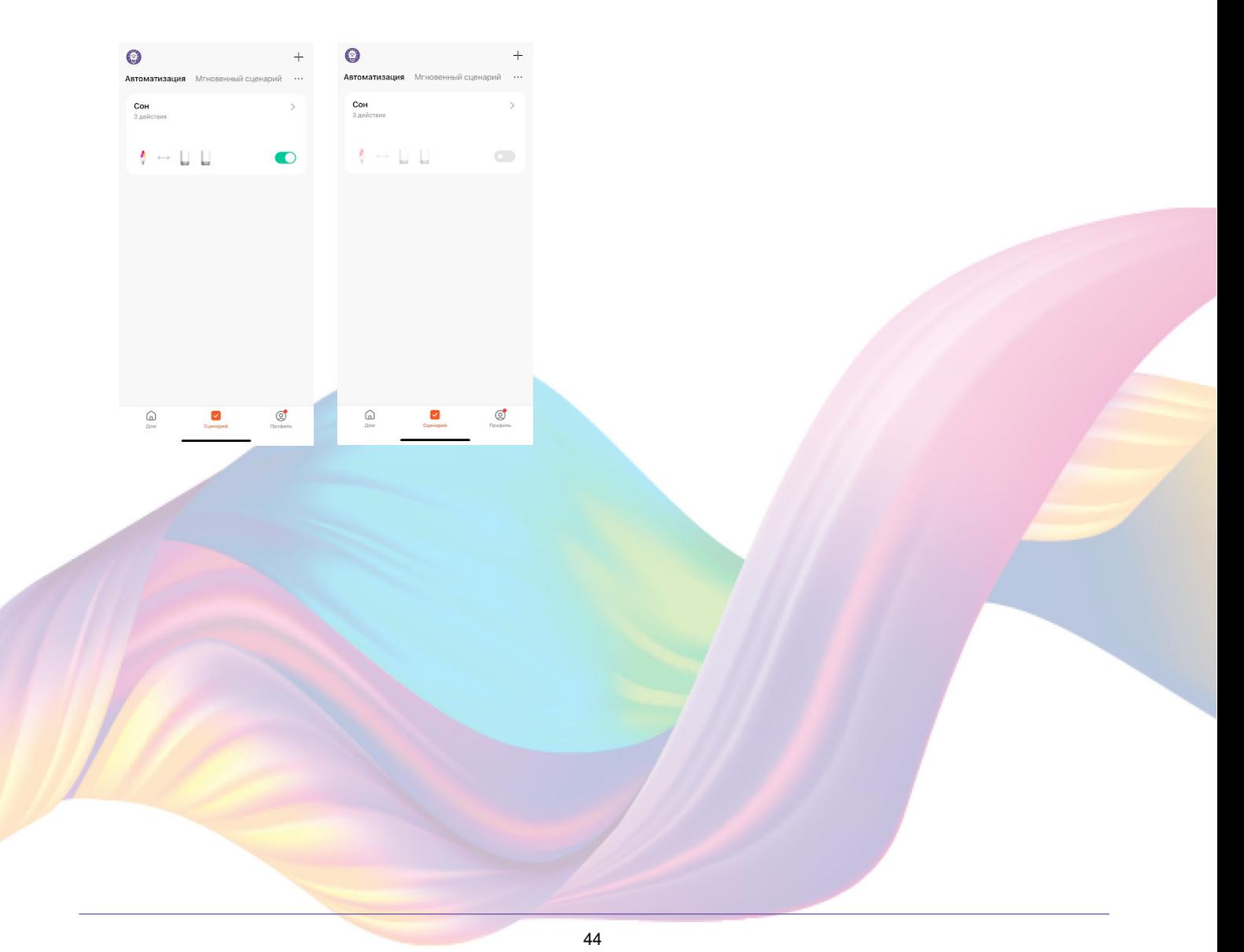

# Редактирование автоматизации:

1. Перейдите во вкладку "Сценарий" - "Автоматизация"

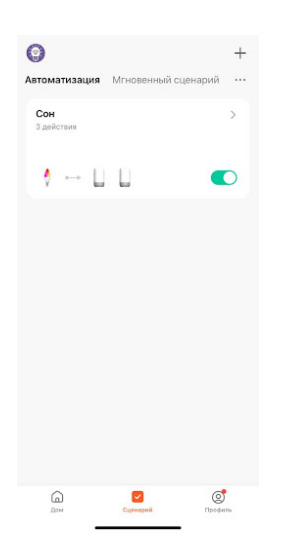

2. Нажмите на нужную автоматизацию

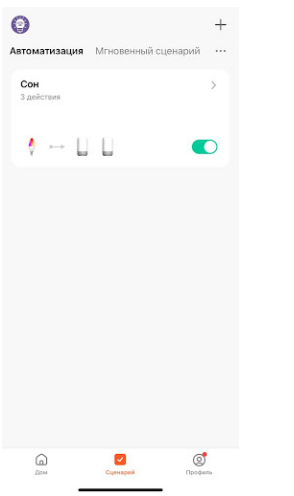

3. Измените необходимые параметры, например:поставьте таймер на устройства.

4. В поле "Тогда" справа нажмите "+"

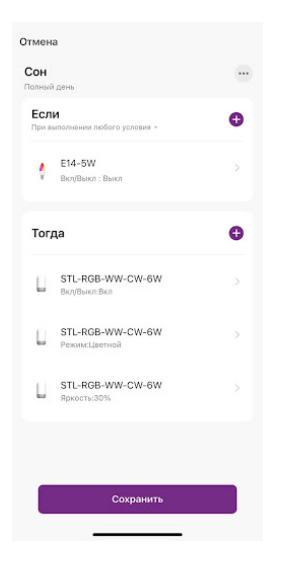

5. Нажмите "Запустить устройство"

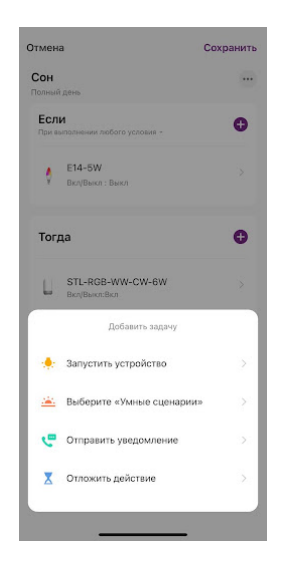

6. Выберите устройство из списка

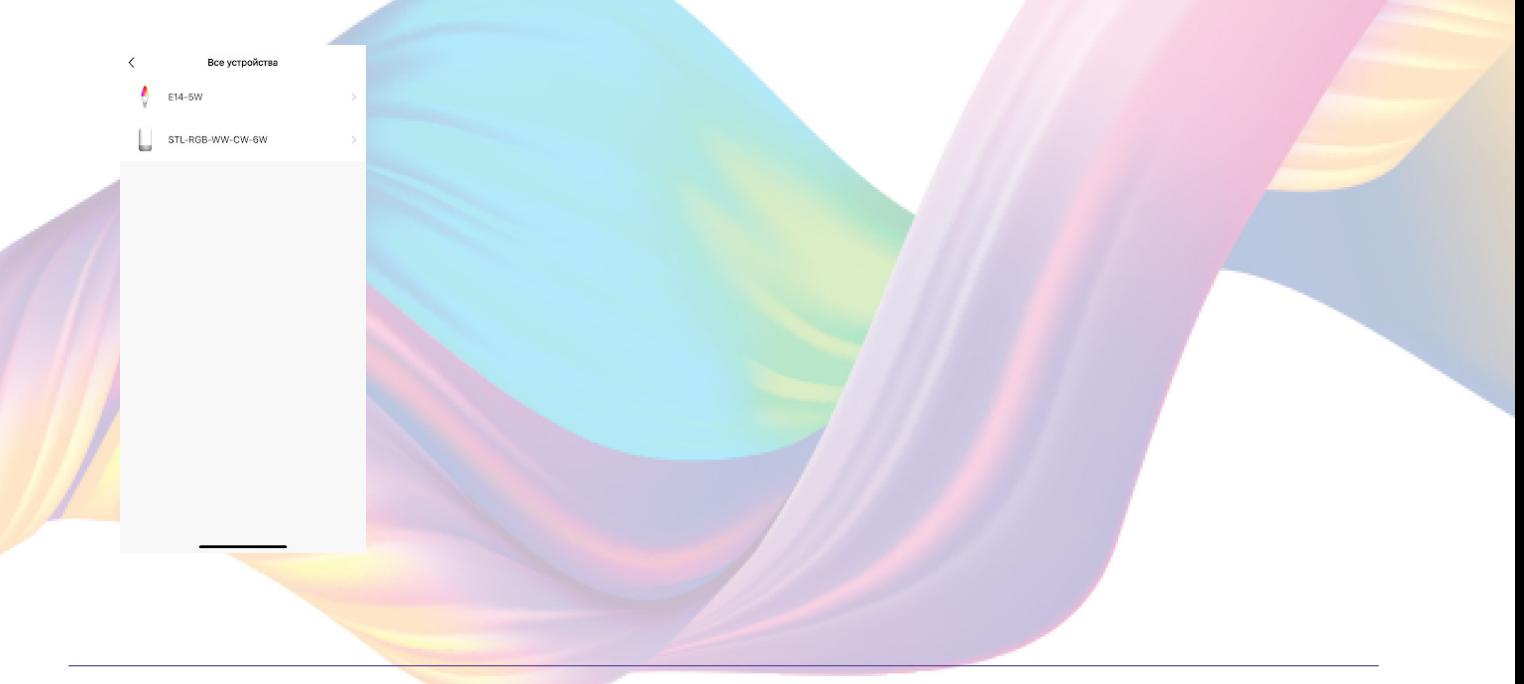

7. Выберите функцию "Таймер"

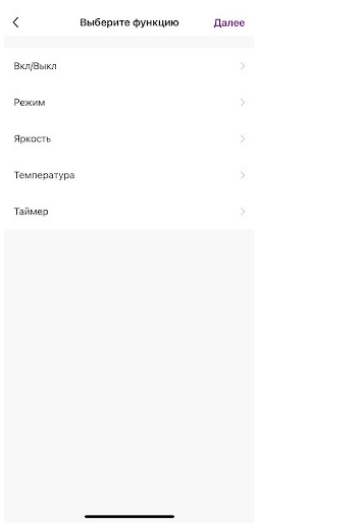

8. Выберите время, через которое устройство выключится и нажмите "Сохранить"

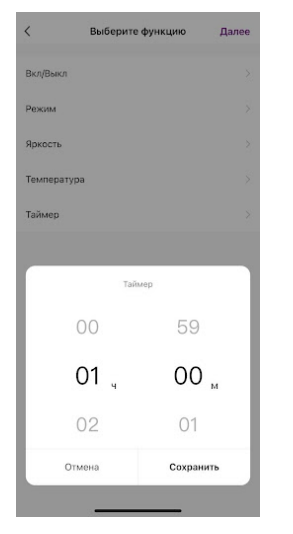

9. Справа вверху нажмите "Далее"

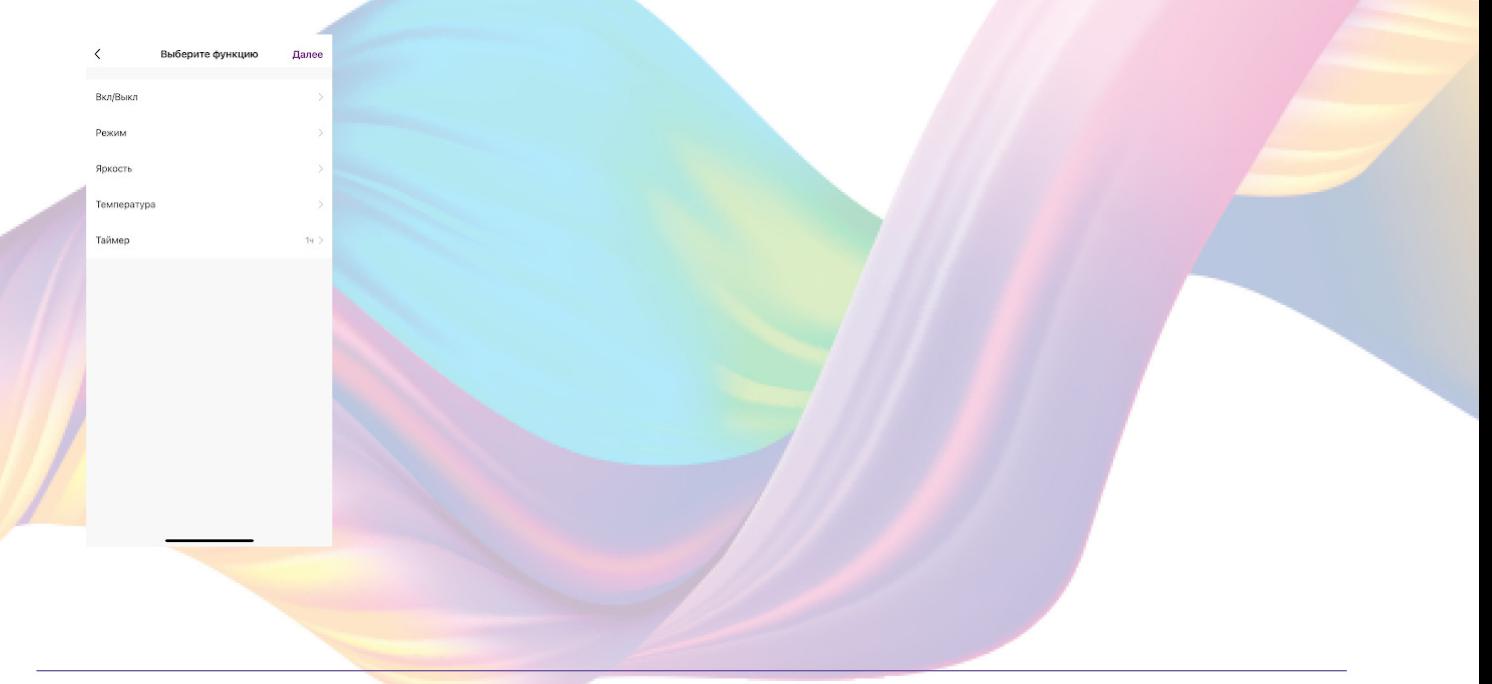

#### 10. Справа вверху нажмите "Сохранить"

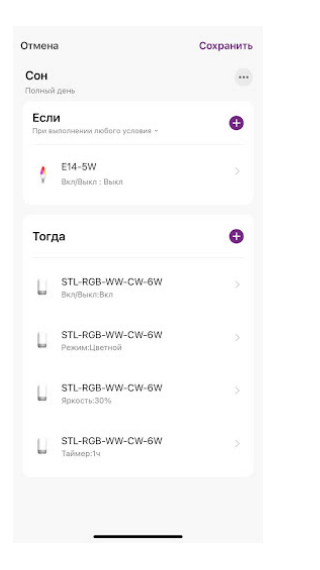

Когда вы выключите лампочку, ночник начнет работать, а затем выключится через один час.

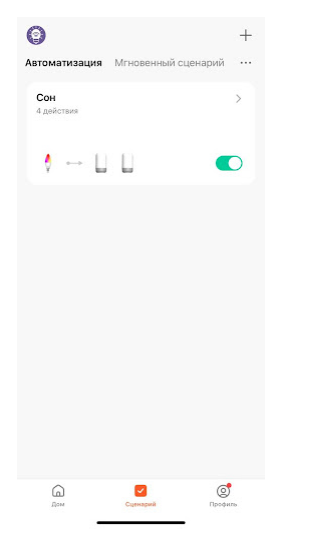

## Удаление автоматизации:

1. Перейдите во вкладку "Сценарий" - "Автоматизация"

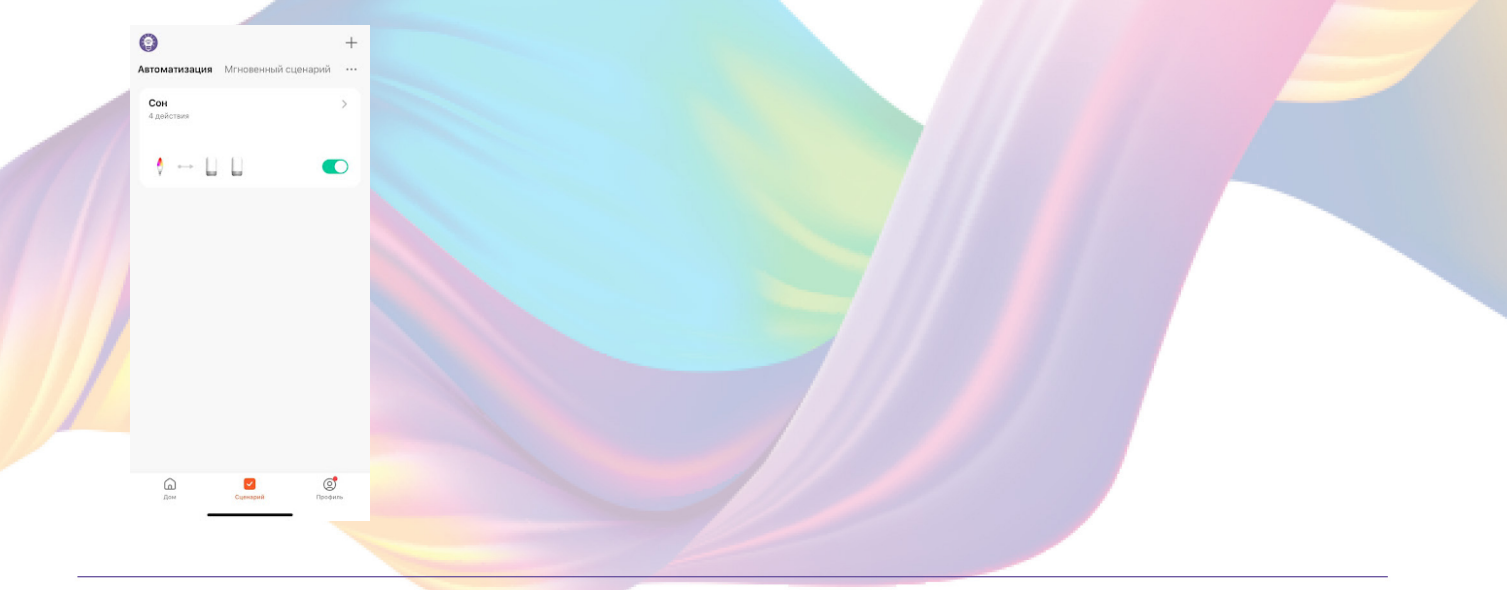

2. Во вкладке Автоматизация" справа вверху нажмите "..." - "Управление сценариями"

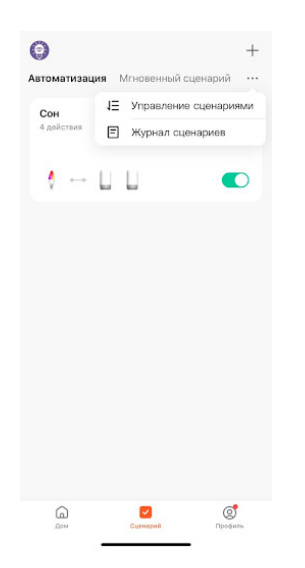

3. Слева от названия сценария нажмите на "-"

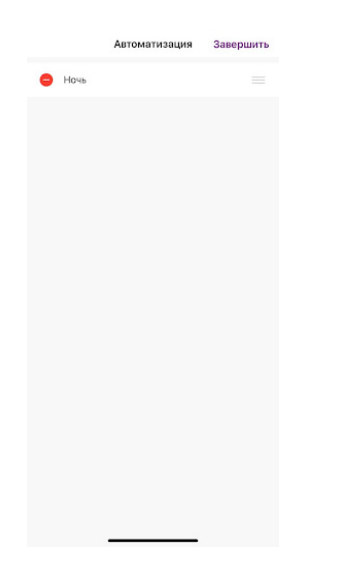

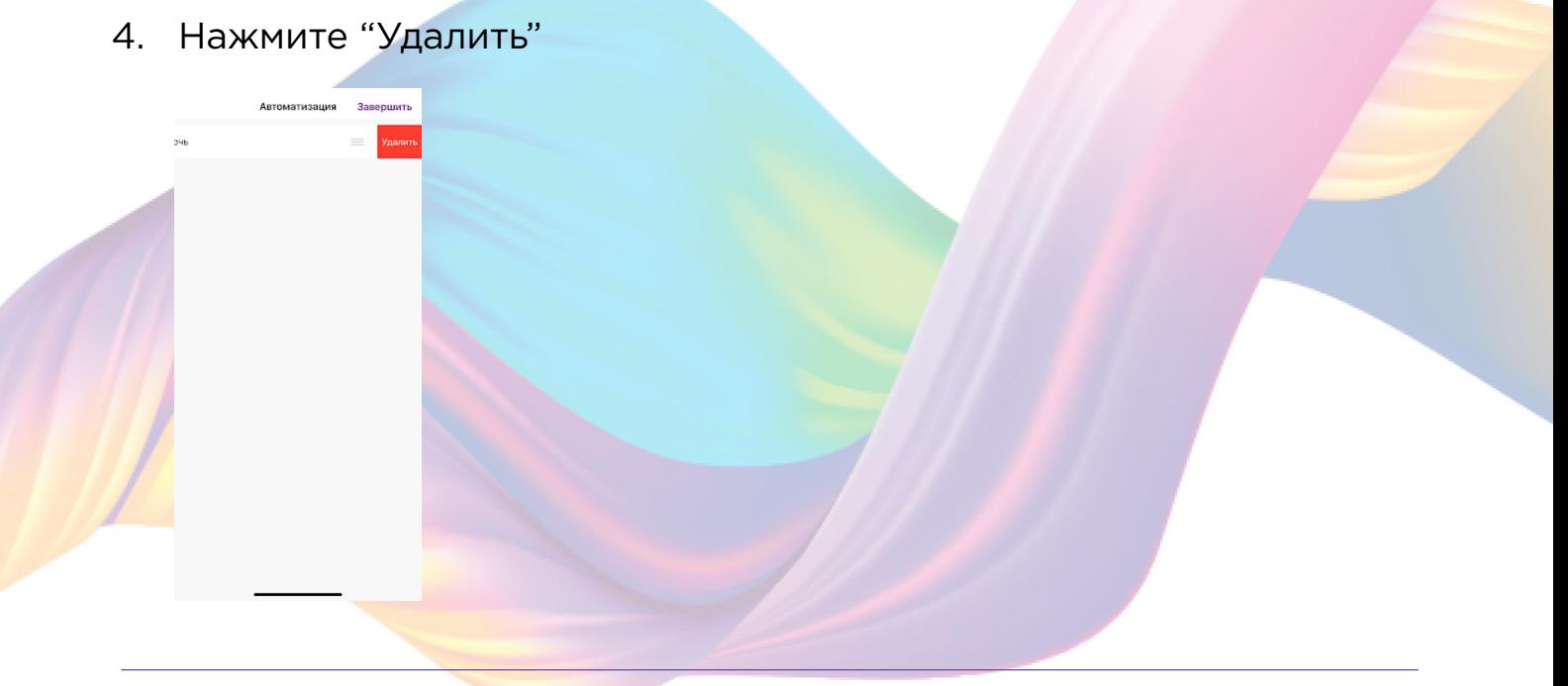

<span id="page-49-0"></span>5. Нажмите "Ок"

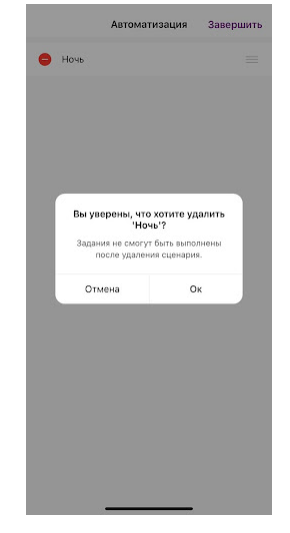

6. "Завершить"

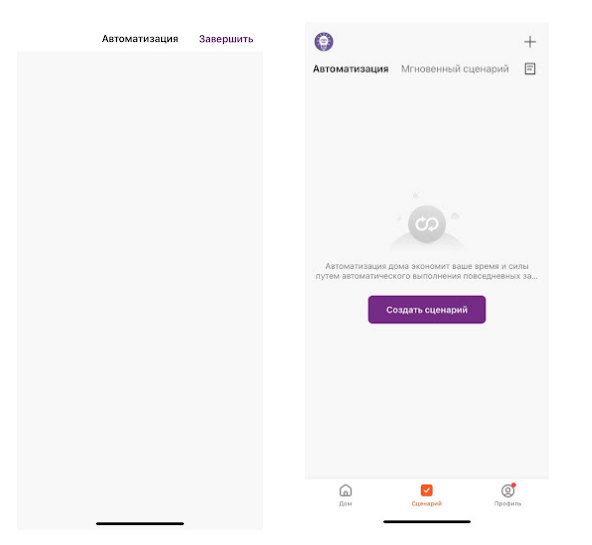

## Подключение устройств к приложению "Умный дом"

 Для подключения устройств Вам понадобится приложение "Умный дом"

1. Откройте приложение "Умный дом"

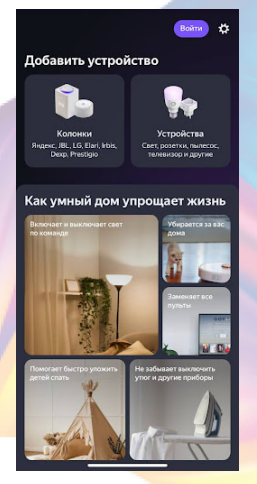

- 2. Справ вверху нажмите "Войти"
- 3. Войдите в учетную запись или создайте новую

4. Перейдите на главную страницу приложения (внизу слева нажмите на иконку "Дом")

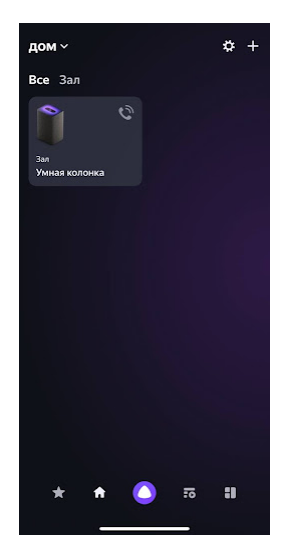

5. Справа вверху нажмите "+"

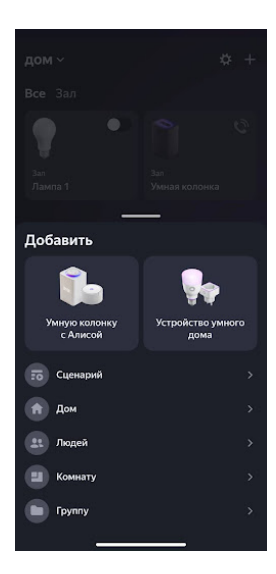

## 6. Нажмите "Устройства умного дома"

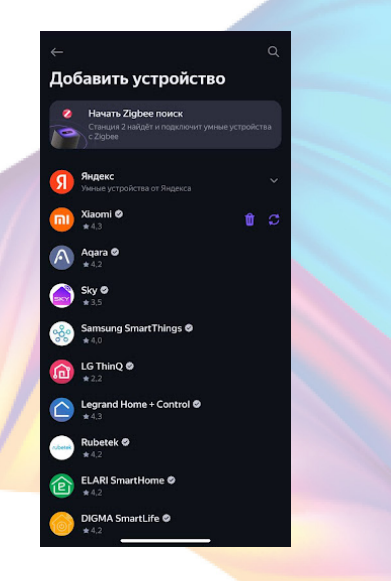

7. Справа вверху нажмите на иконку "Поиск"

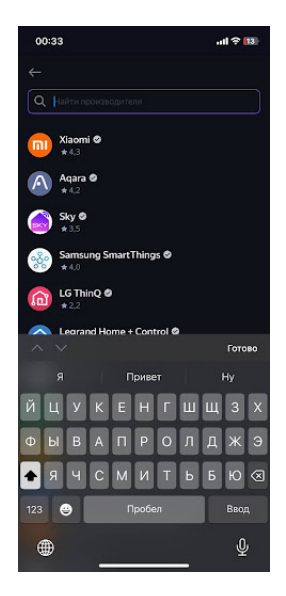

## 8. В поисковой строке введите: "KOJIMA HOME"

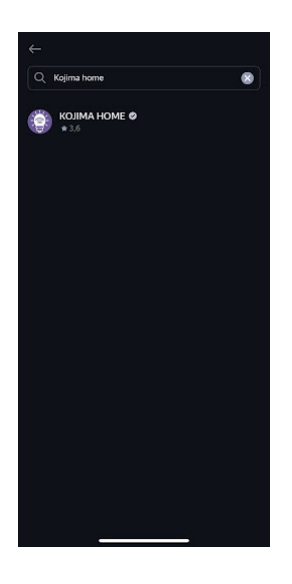

## 9. Выберите "KOJIMA HOME"

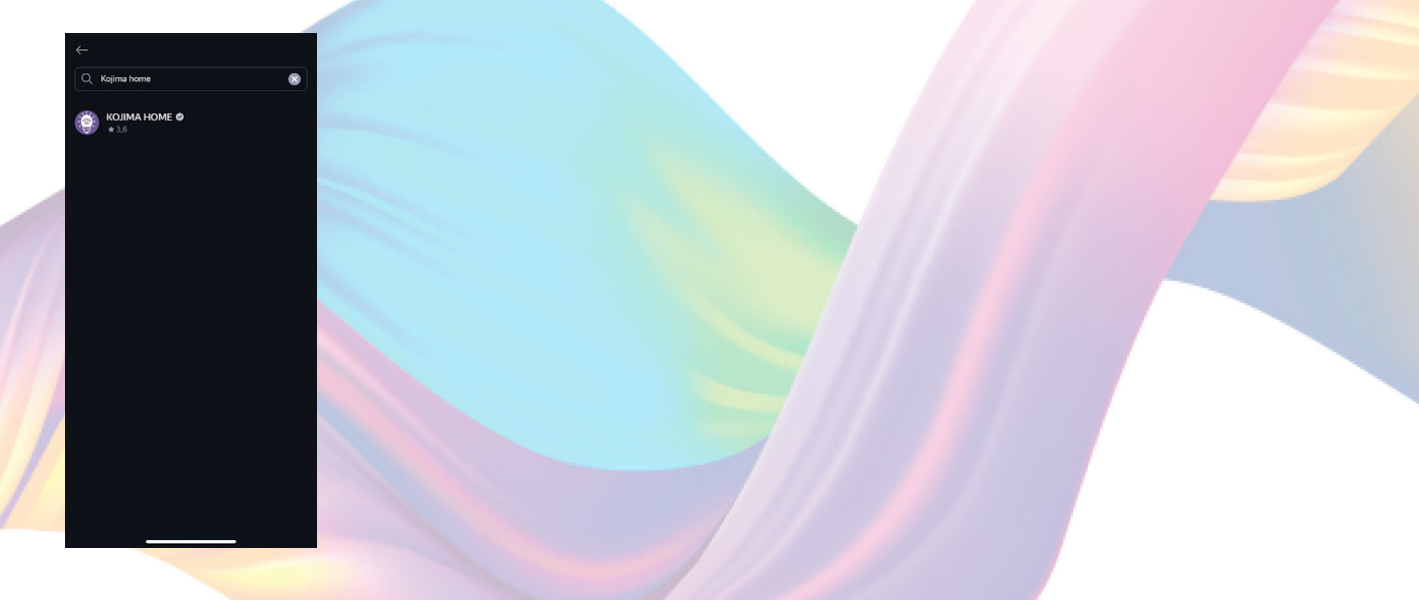

## 10. Нажмите "Привязать к Яндексу"

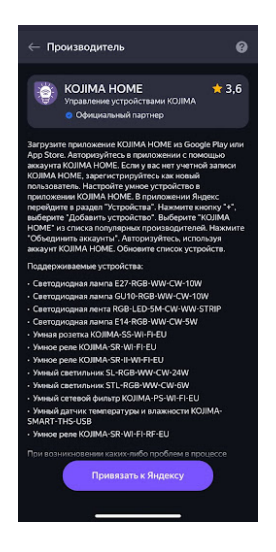

#### 11. Справа вверху выберите язык

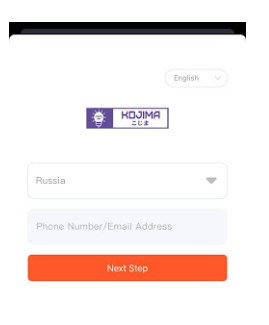

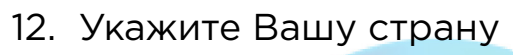

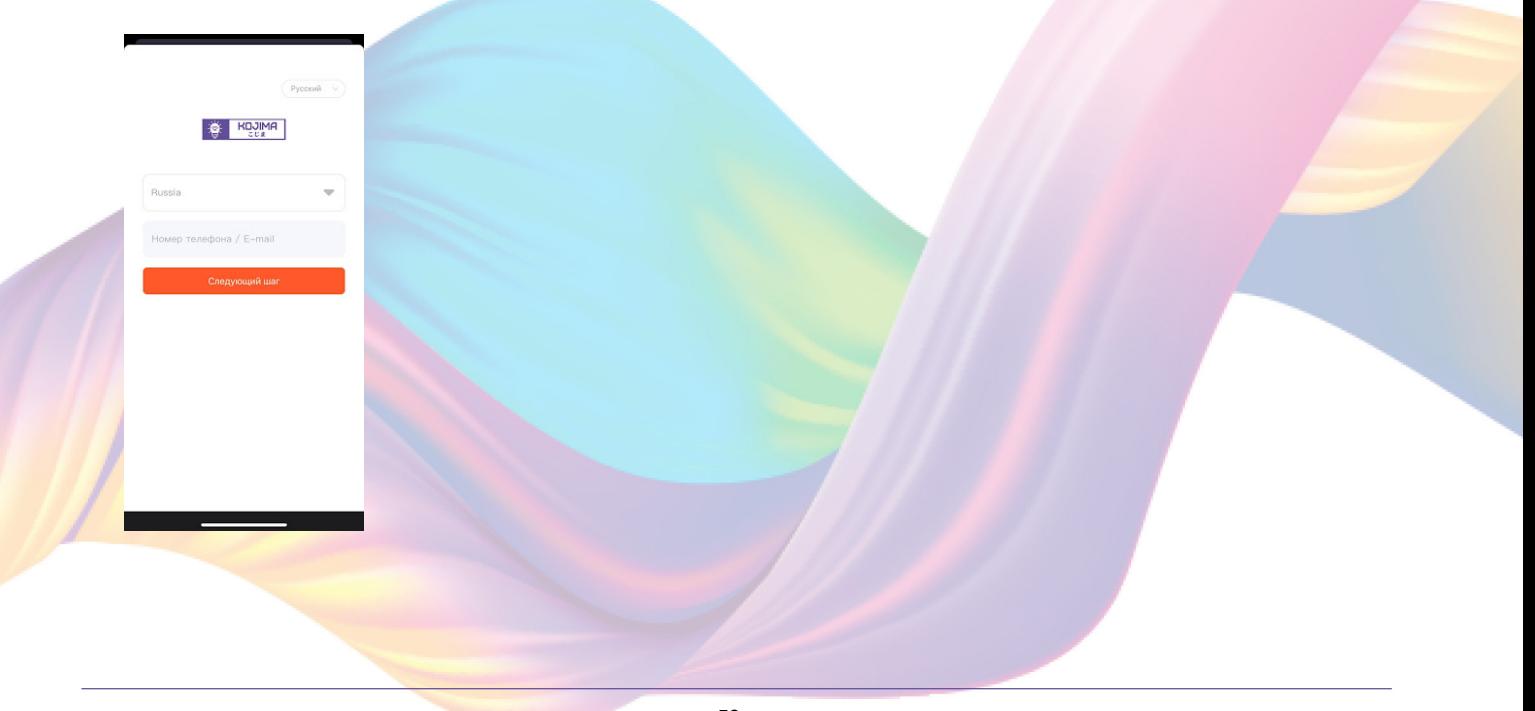

13. Укажите E-mail к которому привязана учетная запись в приложении KOJIMA HOME

- 14. Нажмите "Следующий шаг"
- 15. Введите пароль от учетной записи KOJIMA HOME
- 16. Нажмите "Авторизация"
- 17. Нажмите "Продолжить"
- 18. Нажмите "Обновить список устройств"

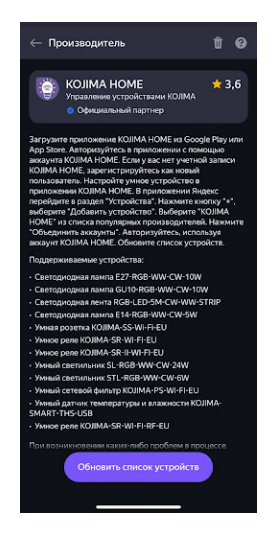

19. Настройте устройство, после нажмите "Сохранить"

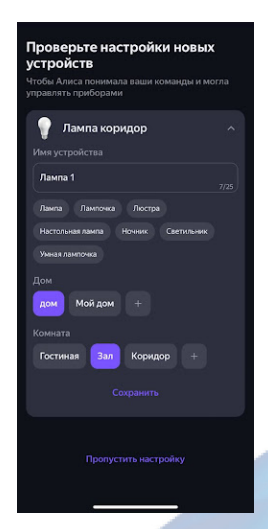

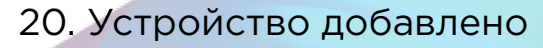

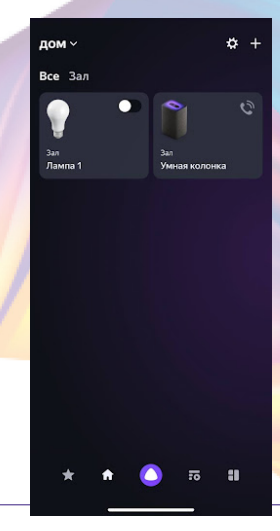

# <span id="page-54-0"></span>Подключение устройств к приложению "Маруся"

Для подключения устройств Вам понадобится приложение "Маруся"

1. Откройте приложение "Маруся"

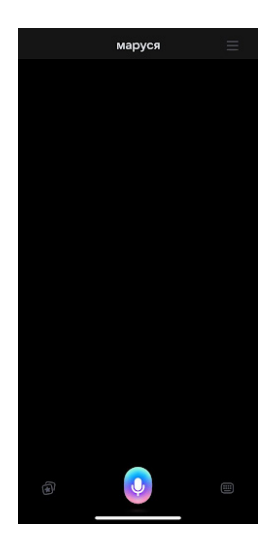

2. Справа вверху нажмите "<mark>=</mark>"

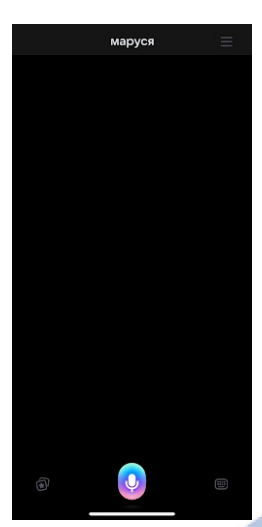

#### 3. Авторизируйтесь

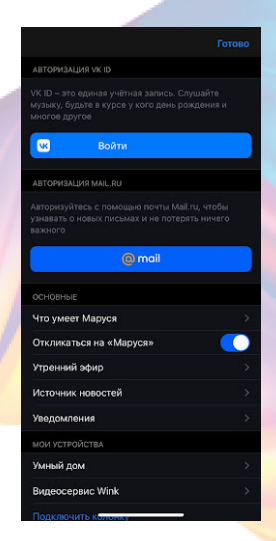

4. Ниже нажмите "Умный дом"

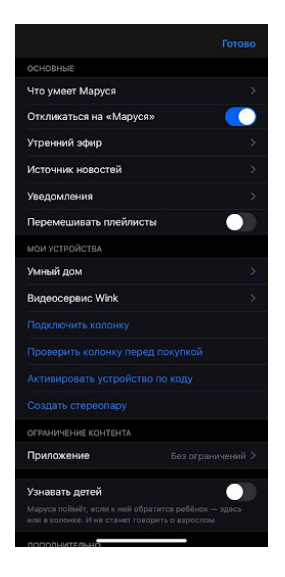

5. Нажмите "Добавить устройство"

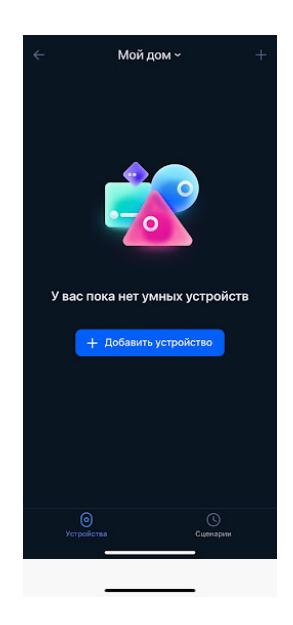

6. Сверху нажмите на поисковую строку

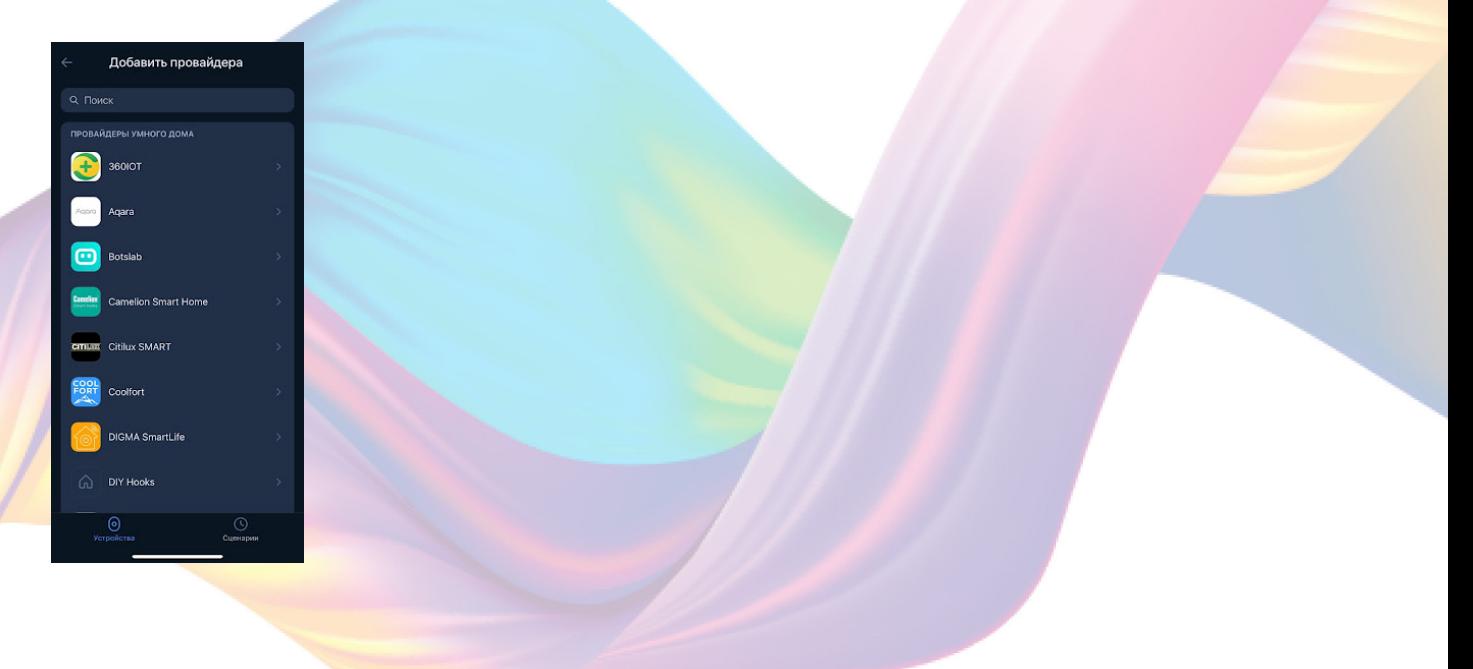

7. В поисковой строке введите: "KOJIMA HOME"

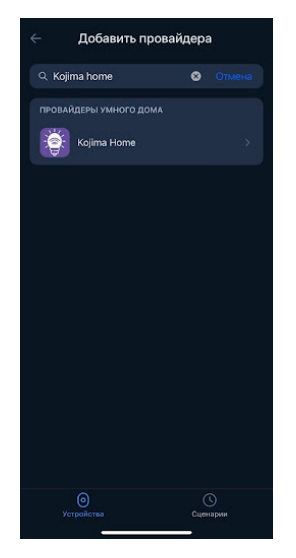

## 8. Выберите "KOJIMA HOME""

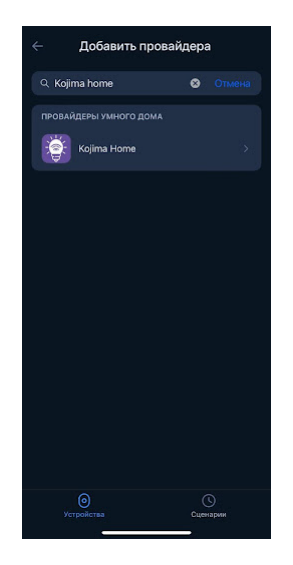

## 9. Справа вверху выберите язык

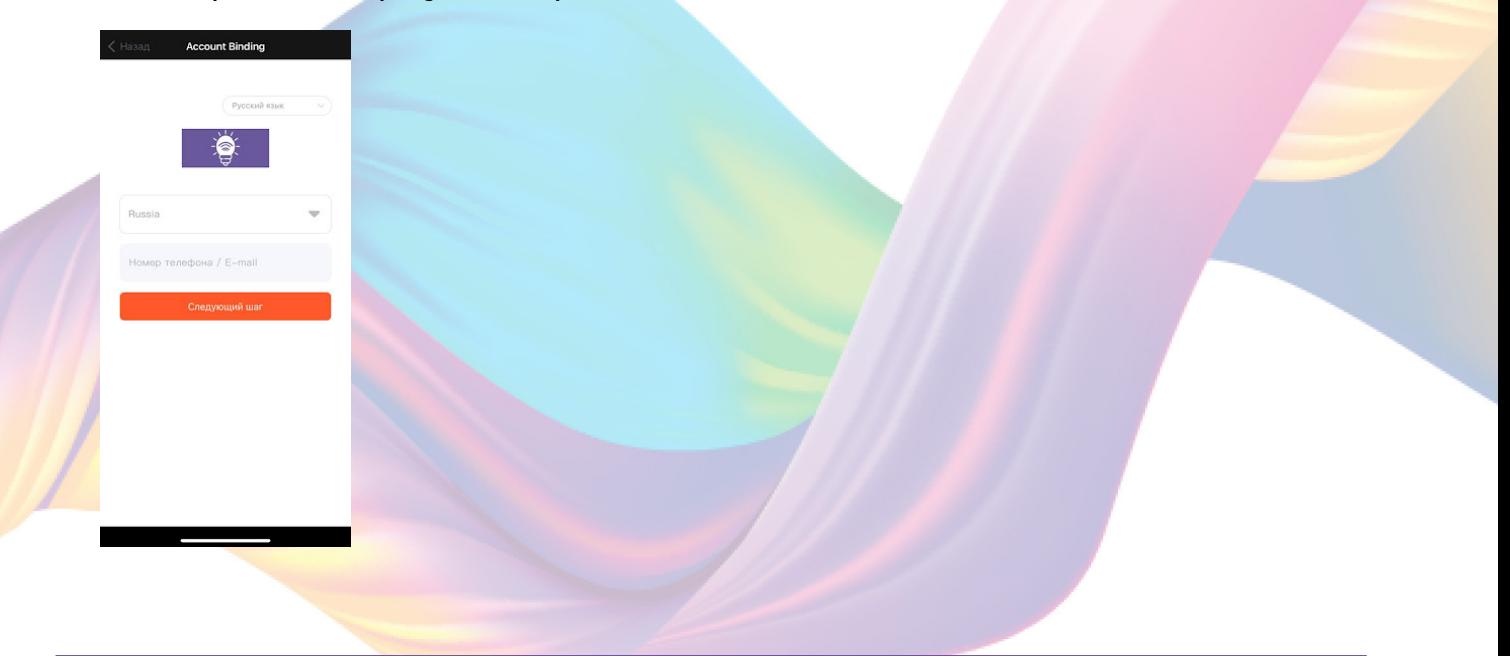

10. Укажите Вашу страну

11. Укажите E-mail к которому привязана учетная запись в приложении KOJIMA HOME

- 12. Нажмите "Следующий шаг"
- 13. Введите пароль от учетной записи KOJIMA HOME
- 14. Нажмите "Авторизация"

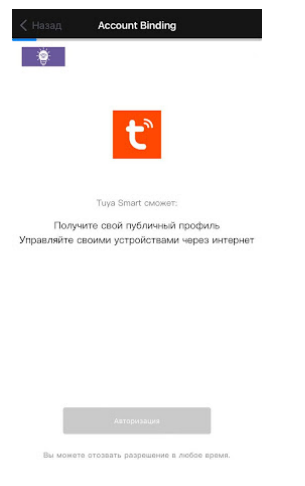

#### 15. Слева внизу нажмите "Устройства"

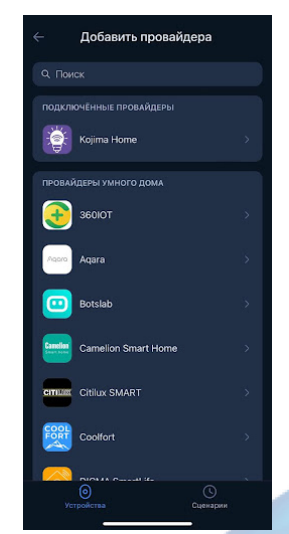

16. На экране отобразятся устройства из приложения "KOJIMA

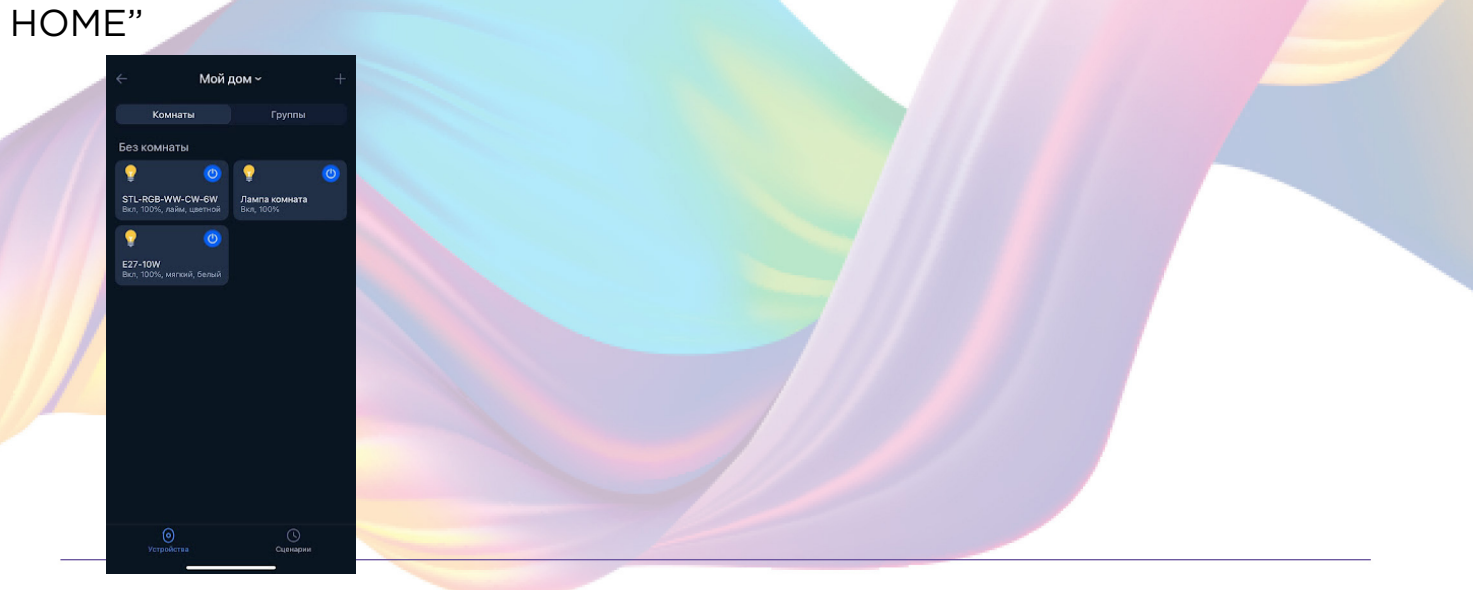